# WIRELESS-N ACCESS POINT USER MANUAL

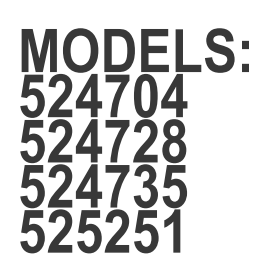

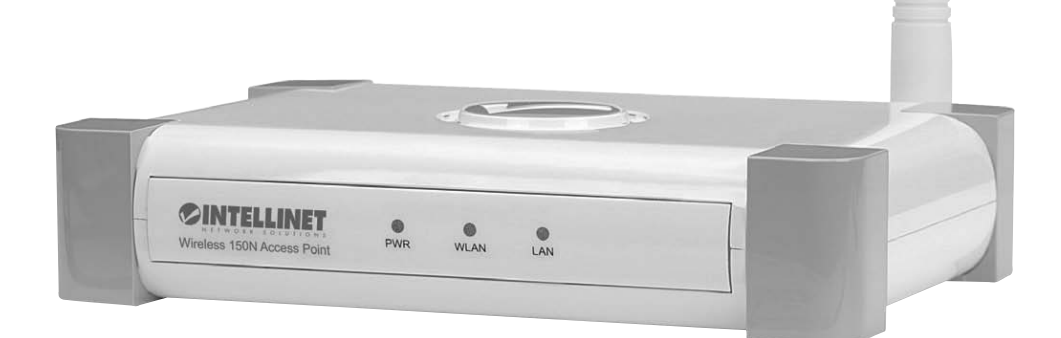

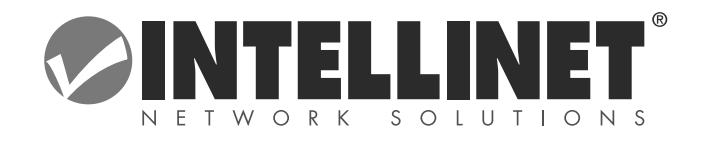

INT-524704/524728/524735/525251-UM-0214-05

# **Federal Communications Commission Interference Statement**

#### **FCC Part 15**

This equipment has been tested and found to comply with the limits for a Class B digital device, pursuant to Part 15 of FCC Rules. These limits are designed to provide reasonable protection against harmful interference in a residential installation. This equipment generates, uses and can radiate radio frequency energy and, if not installed and used in accordance with the instructions, may cause harmful interference to radio communications. However, there is no guarantee that interference will not occur in a particular installation. If this equipment does cause harmful interference to radio or television reception, which can be determined by turning the equipment off and on, the user is encouraged to try to correct the interference by one or more of the following measures:

- 1. Reorient or relocate the receiving antenna.
- 2. Increase the separation between the equipment and receiver.
- 3. Connect the equipment into an outlet on a circuit different from that to which the receiver is connected.
- 4. Consult the dealer or an experienced radio technician for help.

#### **FCC Caution**

This equipment must be installed and operated in accordance with provided instructions, and a minimum of 20 cm of space (approx. 8 inches) must be provided between any computer-mounted antenna and a person's body (excluding hands, wrists and feet) during wireless modes of operation.

This device complies with Part 15 of the FCC Rules. Operation is subject to the following two conditions: (1) This device may not cause harmful interference; and (2) This device must accept any interference received, including interference that may cause undesired operation.

Any changes or modifications not expressly approved by the party responsible for compliance could void the authority to operate the equipment.

#### **Federal Communications Commission (FCC) Radiation Exposure Statement**

This equipment complies with FCC radiation exposure set forth for an uncontrolled environment. In order to avoid the possibility of exceeding the FCC radio frequency exposure limits, human proximity to the antenna shall not be less than 20 cm (8 inches) during normal operation.

The antenna(s) used for this transmitter must not be co-located or operating in conjunction with any other antenna or transmitter.

The equipment version marketed in the U.S. is restricted to usage of channels 1-11 only.

# **R&TTE Compliance Statement**

This equipment complies with all the requirements of Directive 1999/5/EC of the European Parliament and the Council of March 9, 1999, on radio equipment and telecommunication terminal equipment and the mutual recognition of their conformity (R&TTE).

The R&TTE Directive repeals and replaces in the directive 98/13/EEC (Telecommunications Terminal Equipment and Satellite Earth Station Equipment) as of April 8, 2000.

#### **Safety**

This equipment is designed with the utmost care for the safety of those who install and use it. However, special attention must be paid to the dangers of electric shock and static electricity when working with electrical equipment. All guidelines of this and of the computer manufacturer must therefore be allowed at all times to ensure the safe use of the equipment.

#### **EU Countries Intended for Use**

The ETSI version of this device is intended for home and office use in Austria, Belgium, Denmark, Finland, France, Germany, Greece, Ireland, Italy, Luxembourg, the Netherlands, Portugal, Spain, Sweden and the United Kingdom.

The ETSI version of this device is also authorized for use in EFTA member states Iceland, Liechtenstein, Norway and Switzerland.

#### **EU Countries Not Intended for Use**

None.

# **Table of Contents**

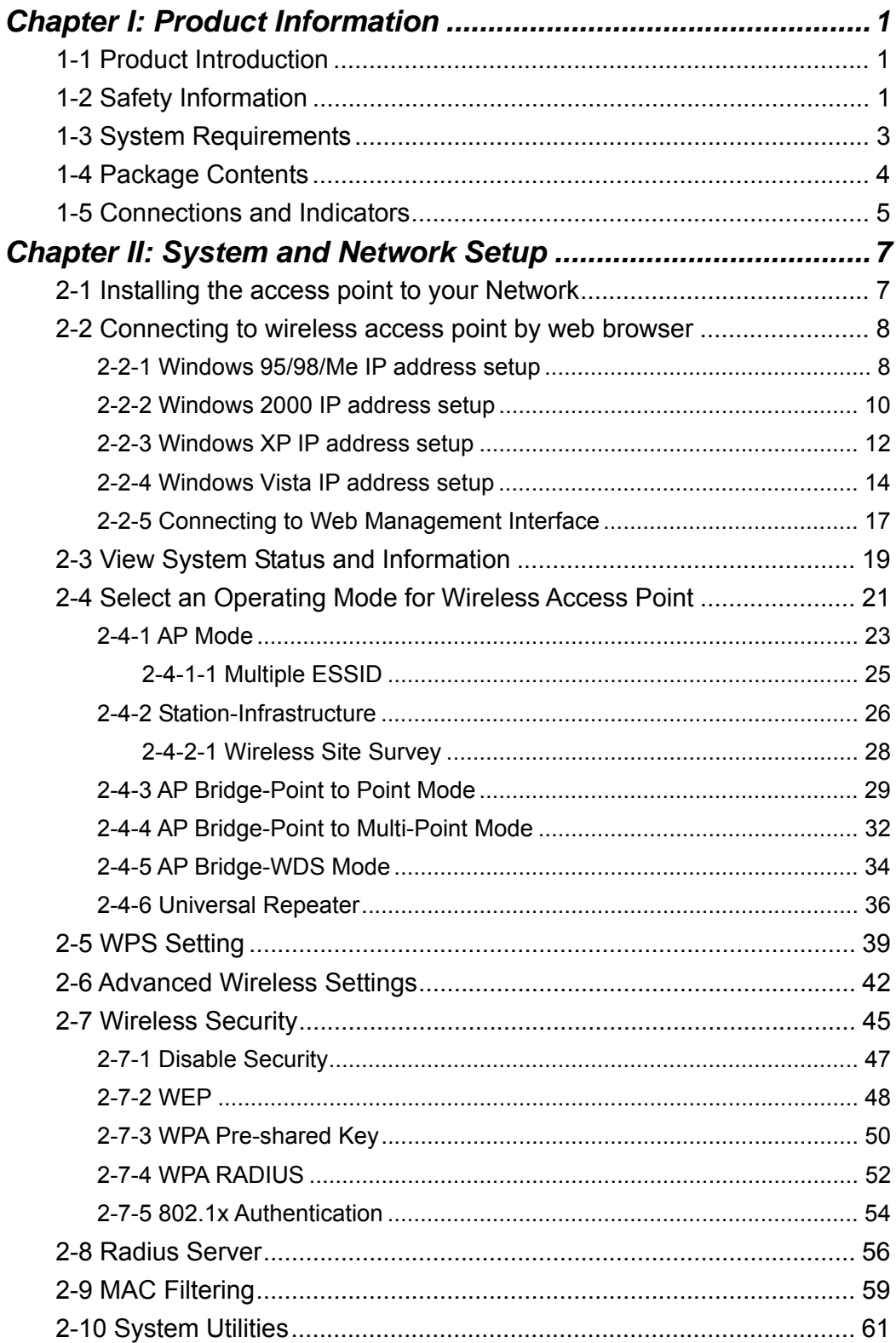

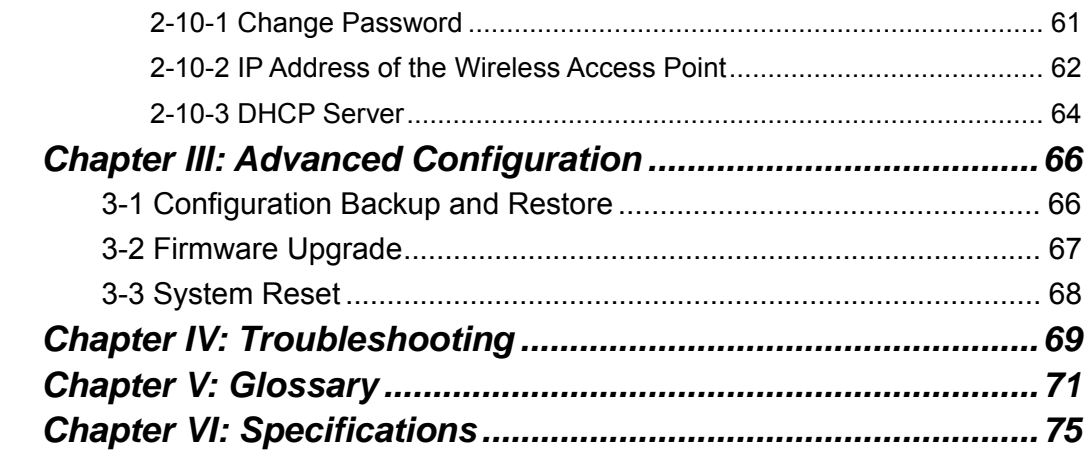

## *Chapter I: Product Information*

### 1-1 Product Introduction

Thank you for purchasing this Intellinet Wireless Access Point. With this cost-efficient wireless access point, computers and wireless devices that are compatible with 802.11n can be connected to an existing wired Ethernet network at speeds of up to 150 Mbps (Model 524704) or 300 Mbps (Models 524728, 524735 and 525251).

Easy install procedures allow computer users to set up a network environment in a relatively short time.

*Other features of this access point include:* 

- Compatible with IEEE 802.11b/g/n wireless network standard works with other 802.11b/g/n wireless devices.
- Allows wireless devices to connect to existing wired network and share network resources.
- Supports DHCP server function.
- Supports 64/128-bit WEP, WPA, and WPA2 wireless data encryption.
- Supports MAC address filtering: only allows specific wireless devices of your choice to connect to this access point.
- Supports RADIUS server: only allows users listed in your authorization server to use wireless network.
- Supports WPS (Wi-Fi Protected Setup): simplifies wireless client setup procedures. Even inexperienced users can set up a wireless network without a network technician's help.
- Easy-to-use Web-based user interface for network configuration and management purposes.
- Three-Year Warranty

#### 1-2 Safety Information

To maintain the safety of users and property, follow these safety instructions:

- 1. This access point is designed for indoor use only; DO NOT place this access point outdoors.
- 2. DO NOT put this access point in or near hot or humid places, like a kitchen or bathroom. Also, do not leave this access point in your car in hot weather.
- 3. DO NOT pull any connected cable with force; disconnect it from the access point first.
- 4. If you want to place this access point at any significant height or hang it on a wall, make sure it's firmly secured. Falling from any height would damage the access point and its accessories.
- 5. Accessories of this access point, like the antennas and power supply, are dangers to small children under 3 years of age. They may put the small parts in their nose or mouth, possibly causing injury. KEEP THIS ACCESS POINT OUT THE REACH OF CHILDREN!
- 6. The access point will become hot when in use for long time. *This is normal and is not a malfunction.* DO NOT put this access point on paper, cloth or other flammable materials.
- 7. There's no user-serviceable part inside the access point. If the access point is not working properly, contact your dealer and ask for help. DO NOT disassemble the access point.
- 8. If the access point falls into water when it's powered, DO NOT use your hands to pick it up. Switch the electrical power off before you do anything, or contact an experienced electrical technician for help.
- 9. If you smell something strange or even see some smoke coming from the access point or power supply, remove the power supply or switch the electrical power off immediately and call the dealer for help.

#### 1-3 System Requirements

- Computer or network devices with a wired or wireless network interface card.
- Web browser (Microsoft Internet Explorer 4.0 or above, Netscape Navigator 4.7 or above, Opera Web browser or Safari Web browser).
- An available AC power socket (100 240 V, 50/60 Hz).

#### 1-4 Package Contents

Before you start to use this access point, check to see if there's anything missing in the package. If so, contact your dealer of purchase.

- Wireless Access Point (main body, 1 pc.)
- 3dBi Dipole Antenna (Model 524704; 1 pc.; Models 524728 and 524735: 2 pcs.)
- Quick Install Guide (1 pc.)
- User Manual on CD (1 pc.)
- A/C Power Adapter (1 pc.)

#### 1-5 Connections and Indicators

### *Front Panel*

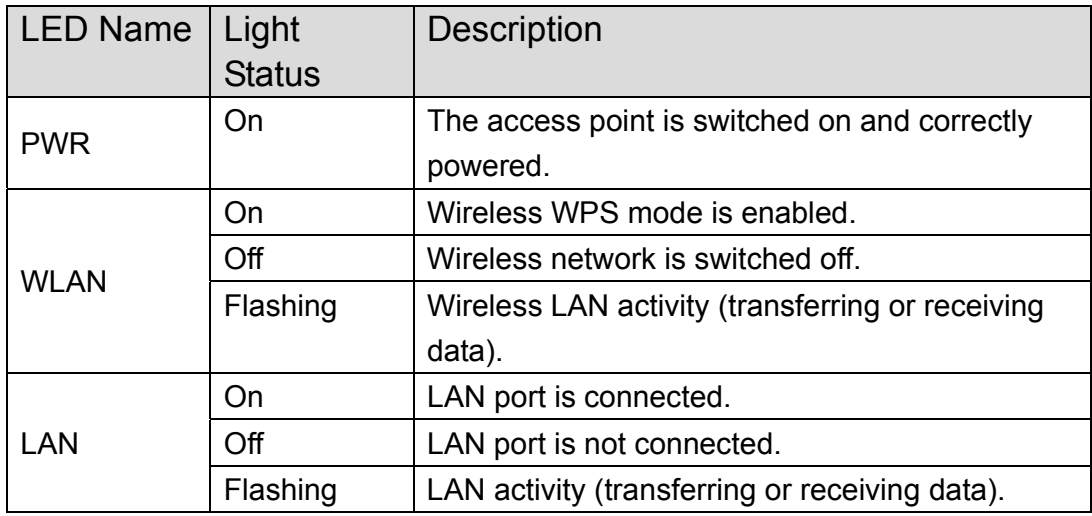

Note: The High-Power Ceiling Mount Access Point, model 525251, has a different shape, yet the LEDs are identical.

### *Back Panel*

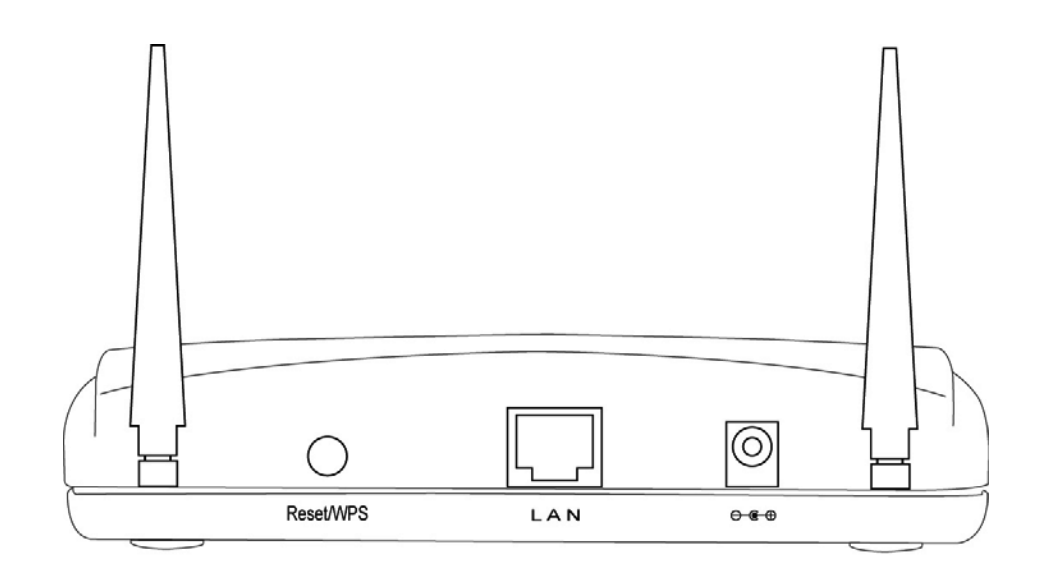

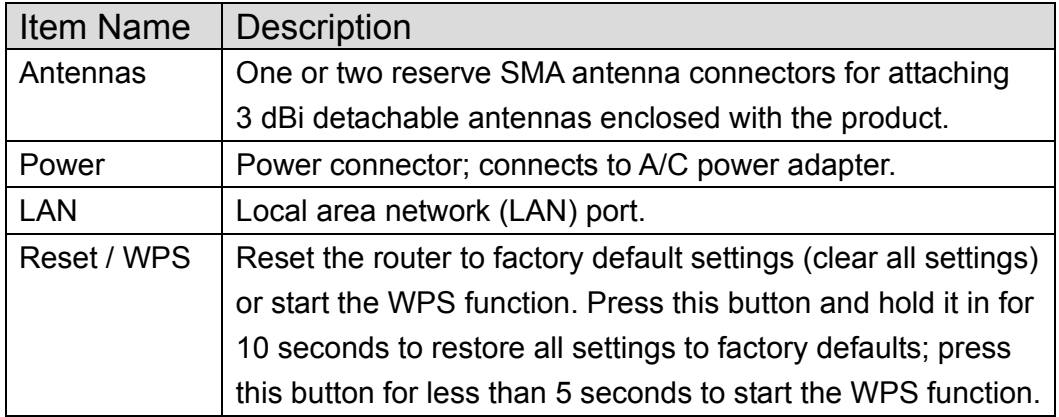

Note: The High-Power Ceiling Mount Access Point, model 525251, has a different shape and has its Reset/WPS on the front of the housing.

## *Chapter II: System and Network Setup*

#### 2-1 Installing the access point to your Network

Follow these instructions to build the network connection between your new wireless access point and your computer's network devices:

- 1. Connect the access point to the router or switch/hub in your network through the LAN port of the access point using Ethernet cable.
- 2. Connect the A/C power adapter to the wall socket, then connect it to the Power jack of the access point.
- 3. Check all LEDs on the front panel. The PWR LED should be steadily on; the LAN LED should be on if the access point is correctly connected to the ADSL modem, router or switch/hub. If the PWR LED is not on, or if any LED you expect to be on isn't, recheck the cabling or refer to *4-2 Troubleshooting* for possible causes and solutions.

2-2 Connecting to wireless access point by Web browser

After the network connection is made, the next step is to set up the access point with proper network parameters so it can work properly in your network environment.

Before you can connect to the access point and start configuration procedures, your computer must be able to get an IP address automatically (use a dynamic IP address). If it's set to use a static IP address, or if you're unsure, follow the instructions below to configure your computer to use a dynamic IP address:

*If the operating system of your computer is….* 

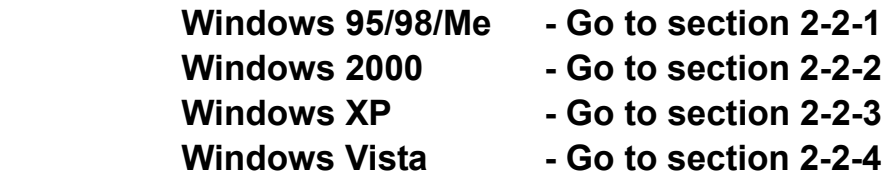

2-2-1 Windows 95/98/Me IP address setup

1. Click the Start button (it should be located at lower-left corner of your computer), then click Control Panel. Double-click the *Network* icon to display the *Network* window. Select "TCP/IP," then click "Properties."

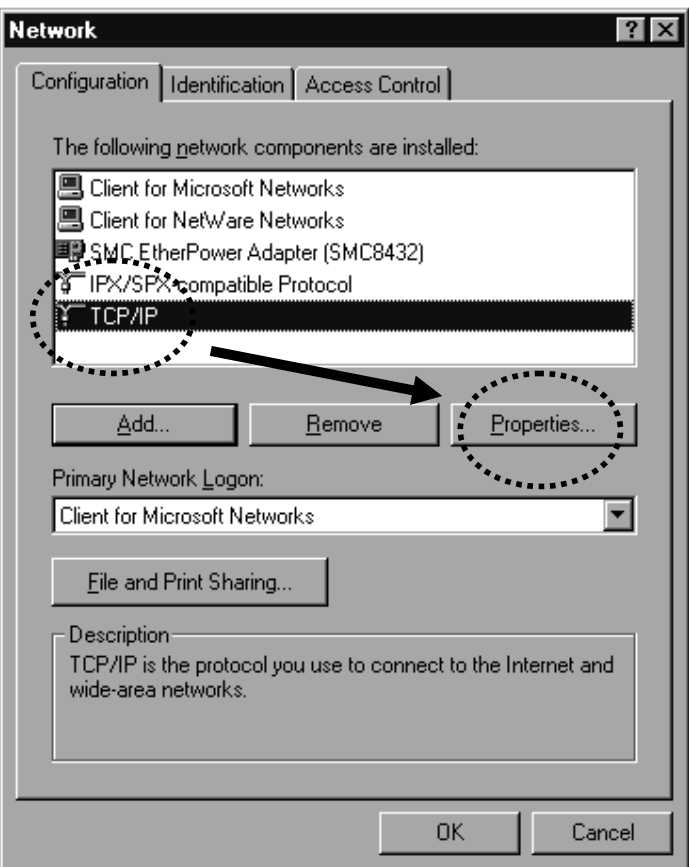

2. Select "Specify an IP address," then enter the following settings in their respective fields:

IP address: 192.168.2.2 Subnet Mask: 255.255.255.0

Click "OK" when finished.

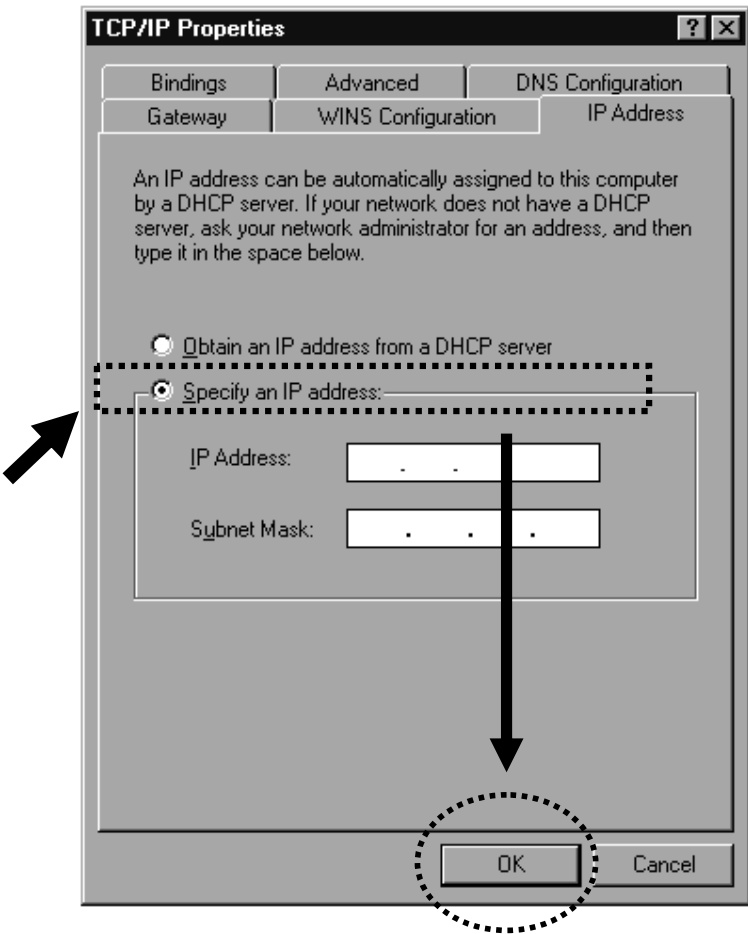

2-2-2 Windows 2000 IP address setup

1. Click the Start button (it should be located at lower-left corner of your computer), then click Control Panel. Double-click the *Network and Dial-up Connections* icon, then double-click *Local Area Connection*. The *Local Area Connection Properties* window will appear. Select "Internet Protocol (TCP/IP)," then click "Properties."

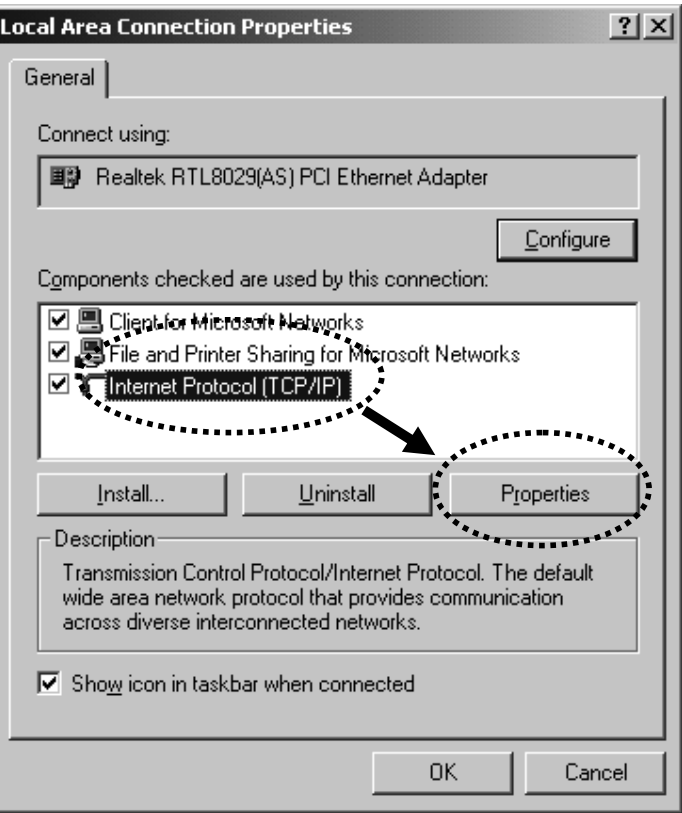

2. Select "Use the following IP address," then enter the following settings in their respective fields:

IP address: 192.168.2.2 Subnet Mask: 255.255.255.0

Click "OK" when finished.

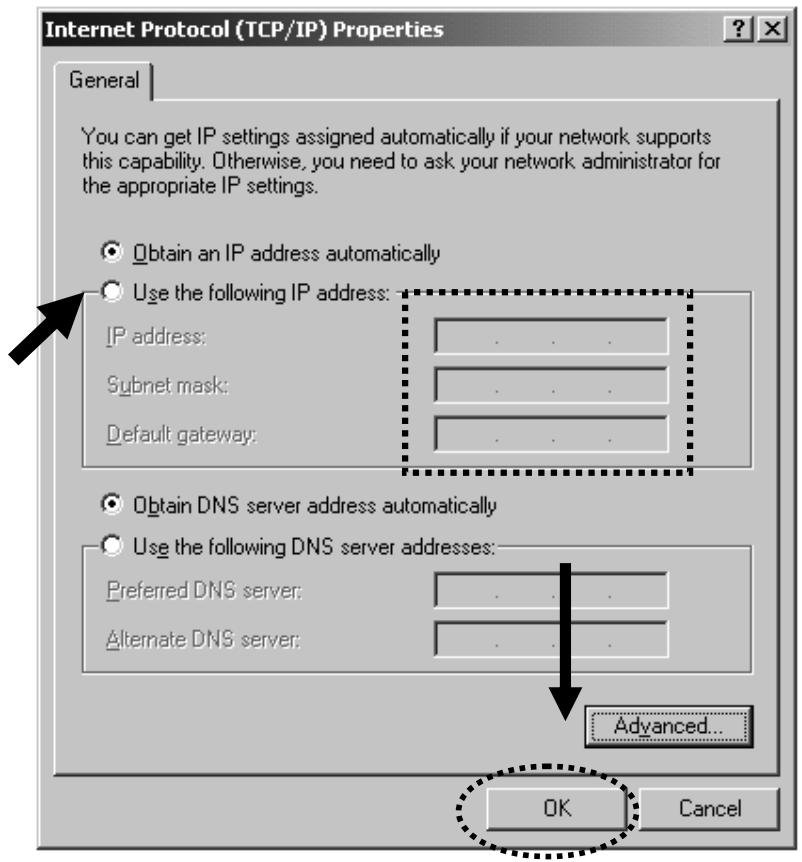

2-2-3 Windows XP IP address setup

1. Click the Start button (it should be located at lower-left corner of your computer), then click Control Panel. Double-click the *Network and Internet Connections* icon, click *Network Connections,* then double-click *Local Area Connection*. The *Local Area Connection Status* window will appear. Click "Properties."

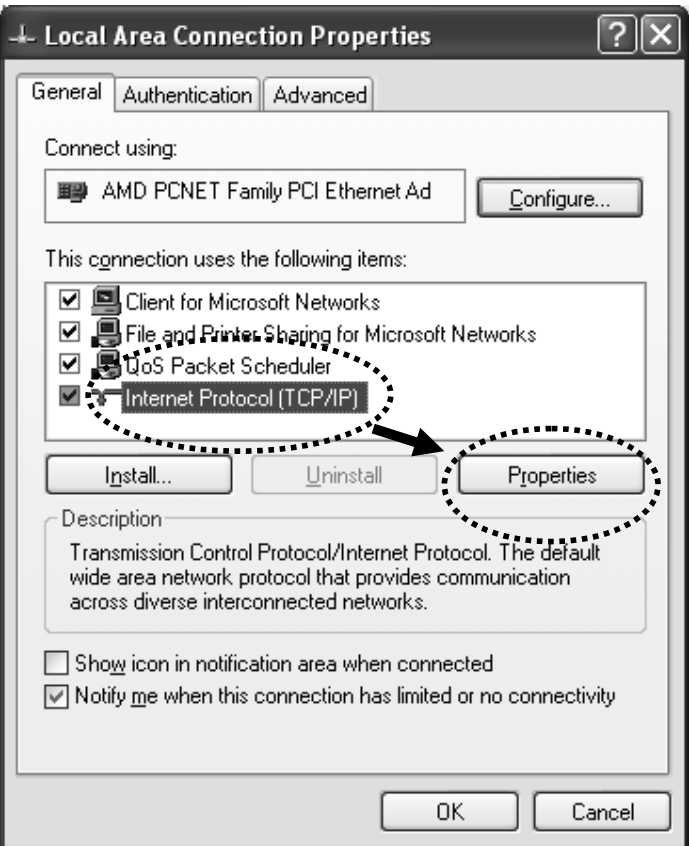

2. Select "Use the following IP address," then enter the following settings in their respective fields:

IP address: 192.168.2.2 Subnet Mask: 255.255.255.0

Click "OK" when finished.

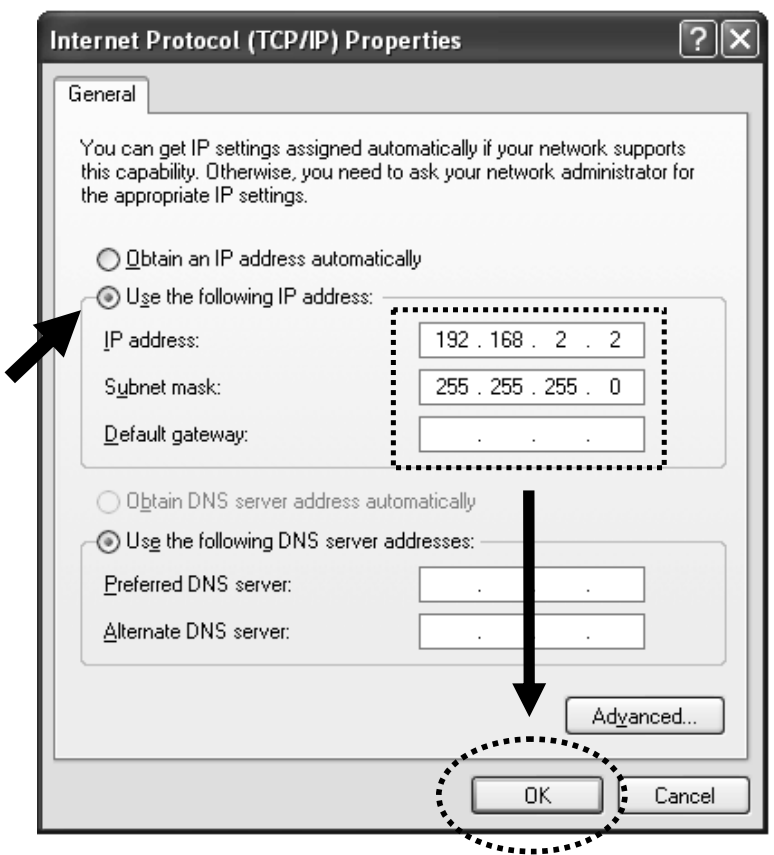

2-2-4 Windows Vista IP address setup

1. Click the Start button (it should be located at lower-left corner of your computer), then click Control Panel. Click *View Network Status and Tasks*, then click *Manage Network Connections.*  Right-click *Local Area Netwrok,* then select "Properties." The *Local Area Connection Properties* window will appear. Select "Internet Protocol Version 4 (TCP / IPv4)," then click "Properties."

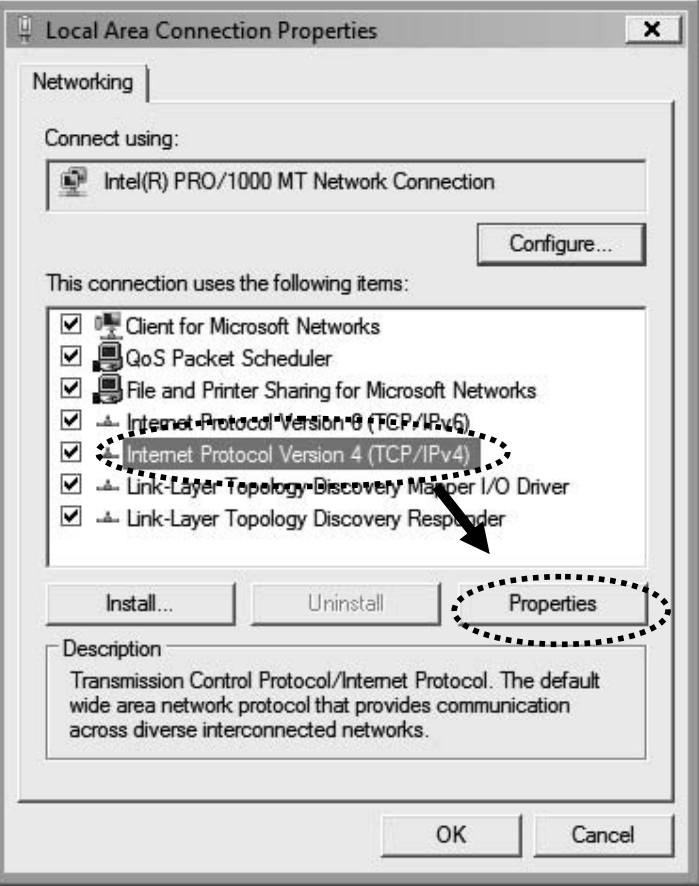

2. Select "Use the following IP address," then enter the following settings in their respective fields:

IP address: 192.168.2.2 Subnet Mask: 255.255.255.0

Click "OK" when finished.

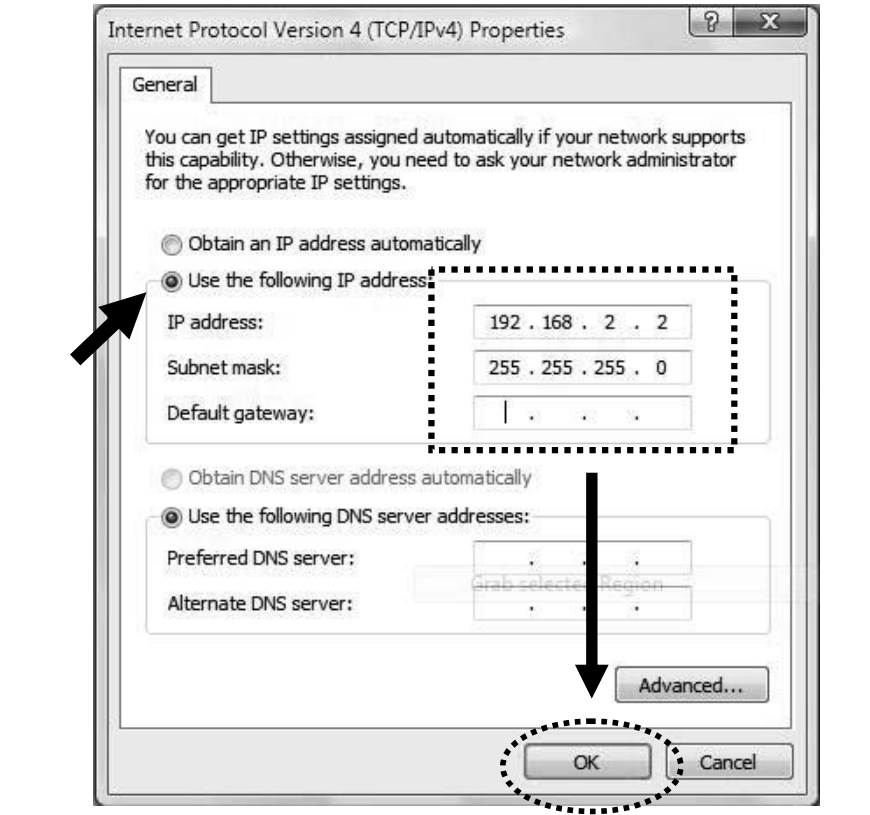

### 2-2-5 Connecting to the Web Management Interface

All functions and settings of this access point must be configured via the Web management interface. Start your Web browser, and enter "192.168.2.1" in the address bar, then press the <Enter> key. The following message should display:

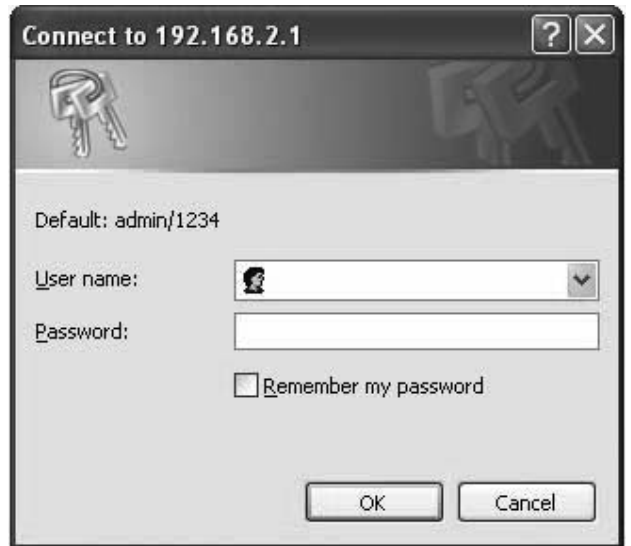

Enter a username and password in the corresponding text fields. The default username is "admin;" the default password is "1234." Click "OK" and you can see the Web management interface of this access point:

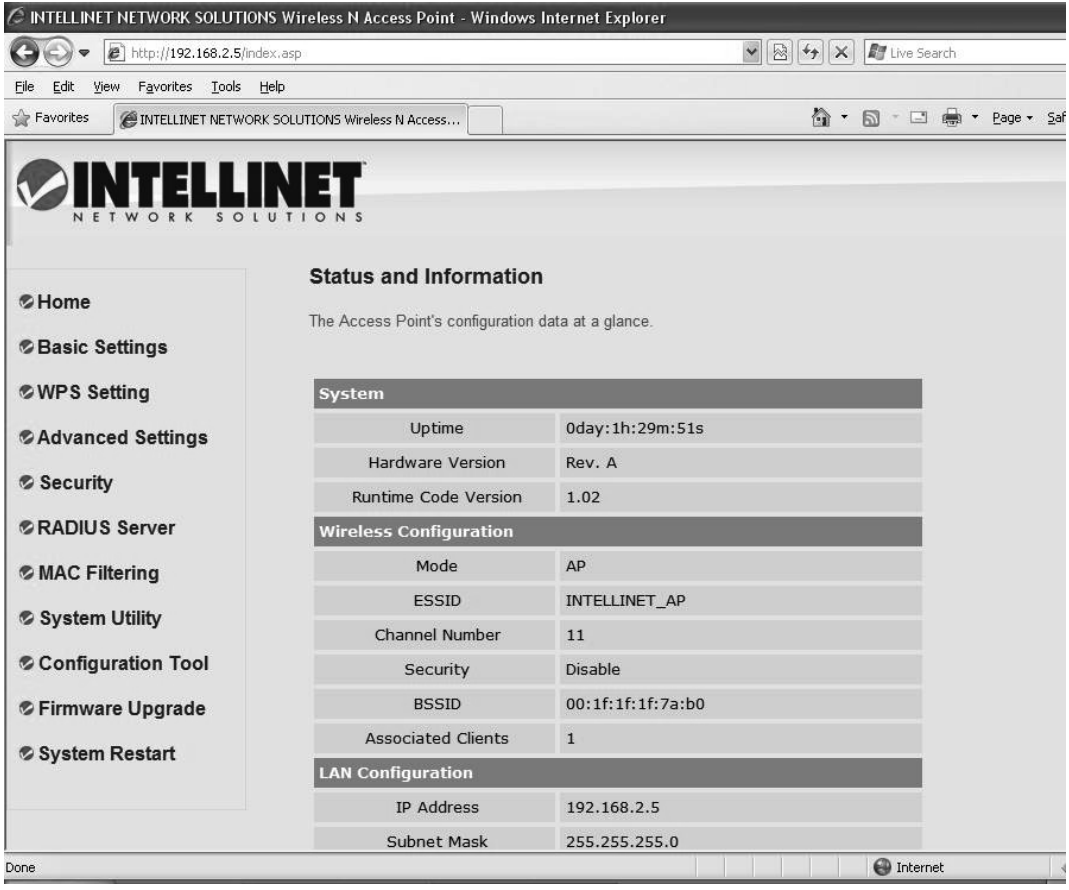

**NOTE: If you can't see the Web management interface and you're being prompted to input a username and password again, it means you didn't input the username and password correctly. Re-enter the username and password. If you're certain the username and password you entered are correct, go to 4-2 Troubleshooting to perform a factory reset and set the password back to its default value.**

#### 2-3 View System Status and Information

After you've connected to the access point through the Web browser, the first thing you'll see is the Status and Information page. All system- and network-related information of this access point will be displayed here. The information is helpful when you want to know the details of your access point and when you need to fix a communication problem between this access point and other wired/wireless computers/devices.

You can click Home on the left while viewing other screens, as well, and the system status and information will be displayed, as shown:

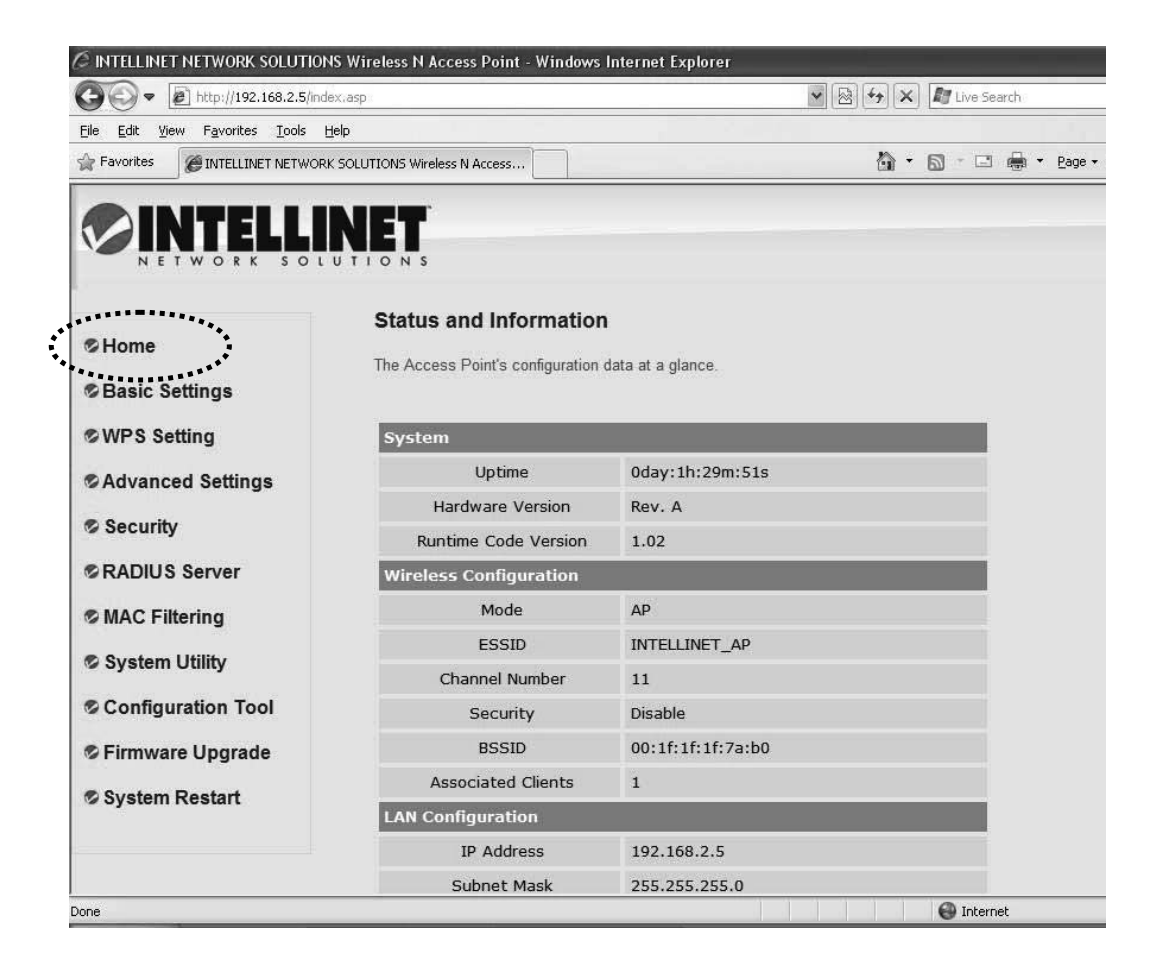

Here are descriptions of every item:

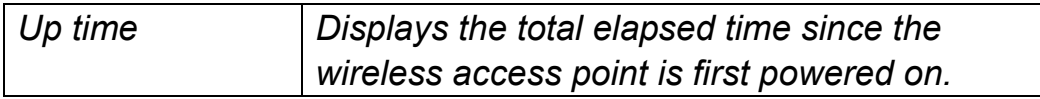

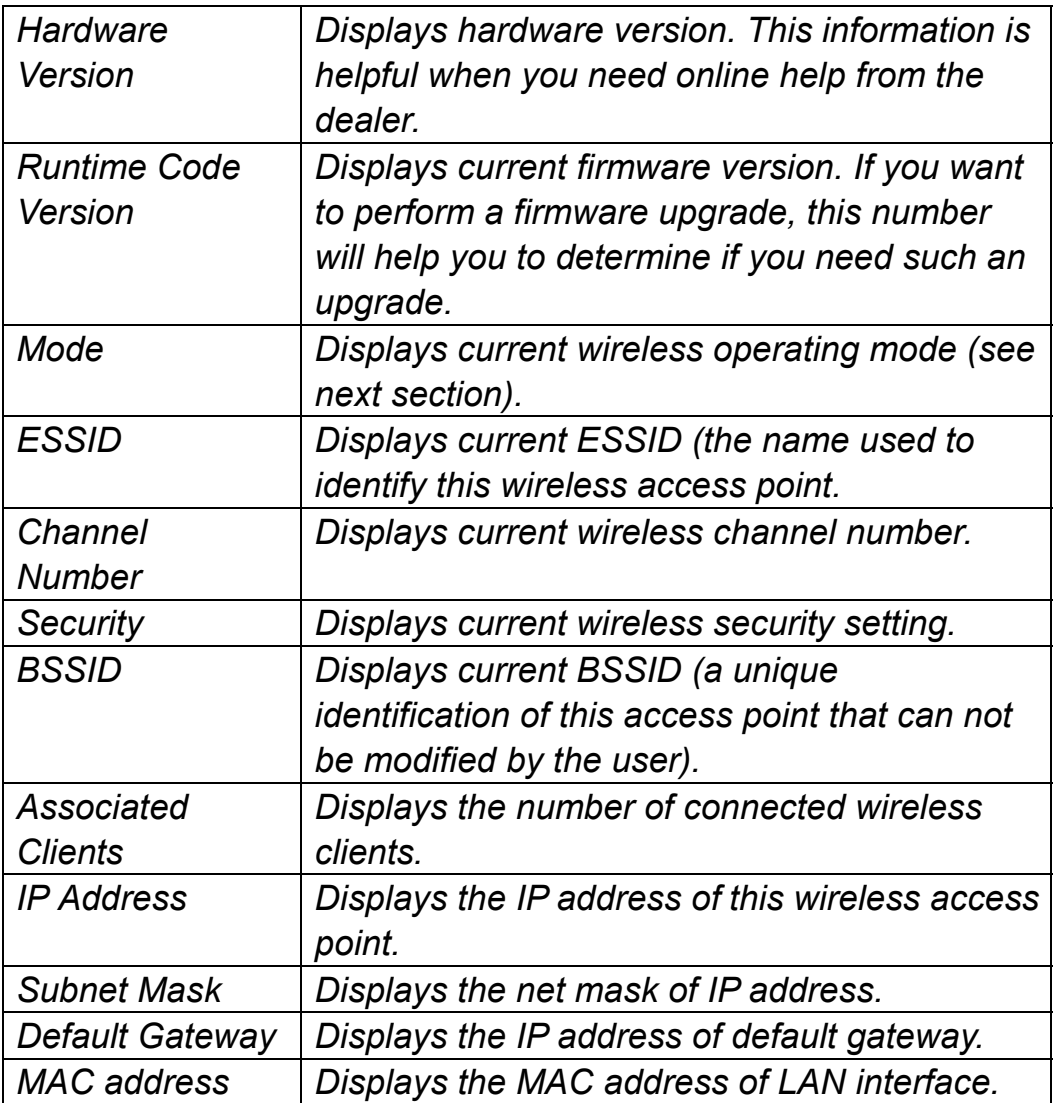

2-4 Select an Operating Mode for the Wireless Access Point

This access point can be operated in different modes: You can click Basic Settings on the left of the Web management interface to select an operating mode you want to meet for different needs.

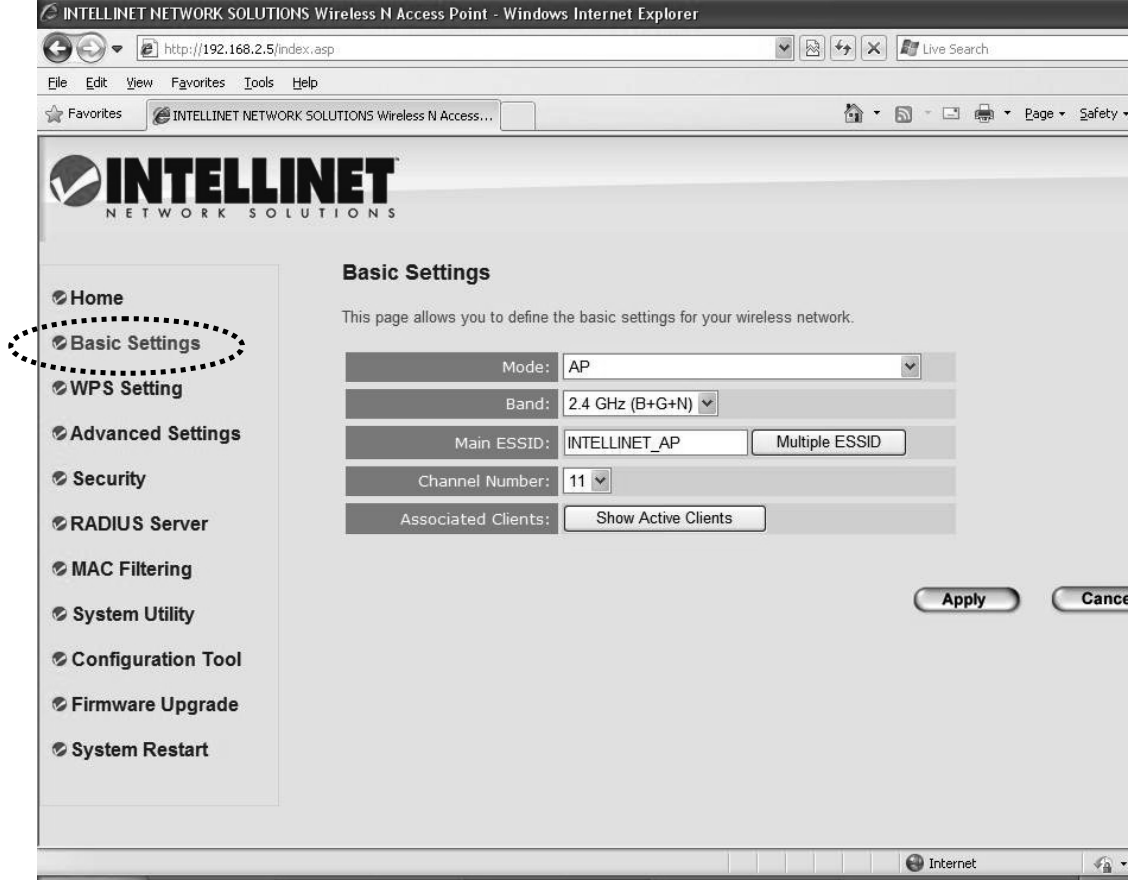

You can click the Mode drop-down menu to select an operating mode: There are six operating modes available:

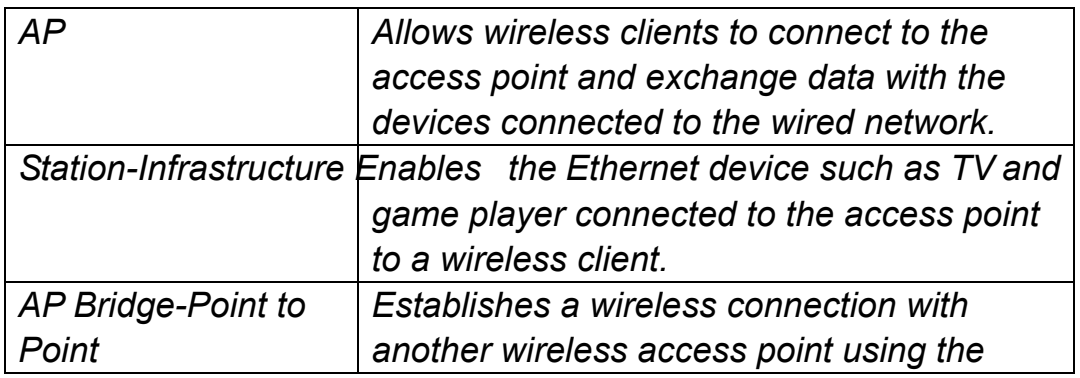

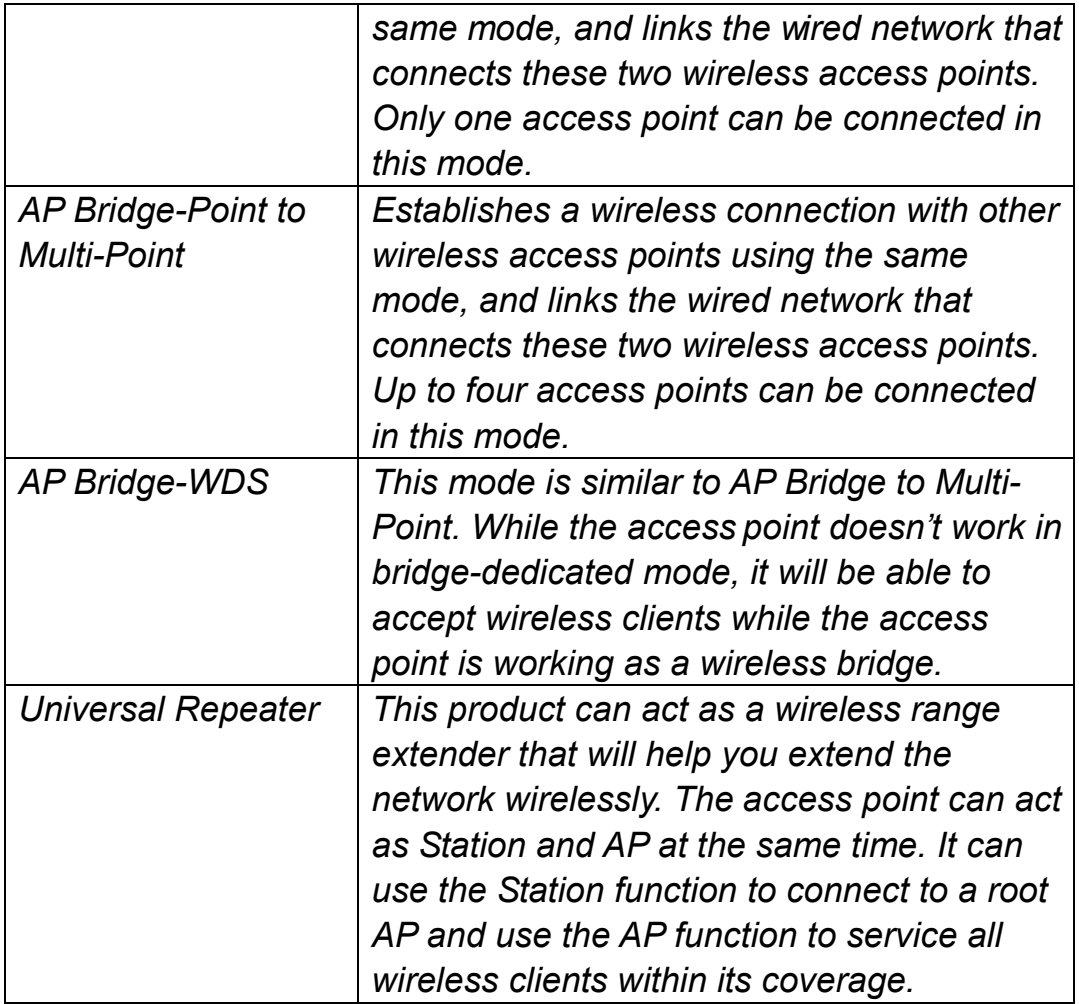

Select a wireless operating mode. For detailed descriptions of each operating mode, refer to Sections 2-4-1 to 2-4-6 below.

2-4-1 AP Mode

This is the most common mode. When in AP mode, this access point acts as a bridge between 802.11b/g/N wireless devices and a wired Ethernet network, and exchanges data between them.

When you select AP, the following options will be displayed:

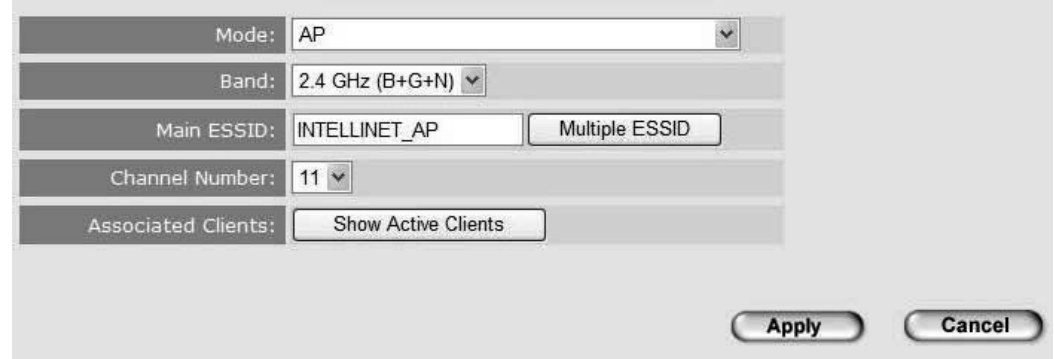

Here are descriptions of every setup item:

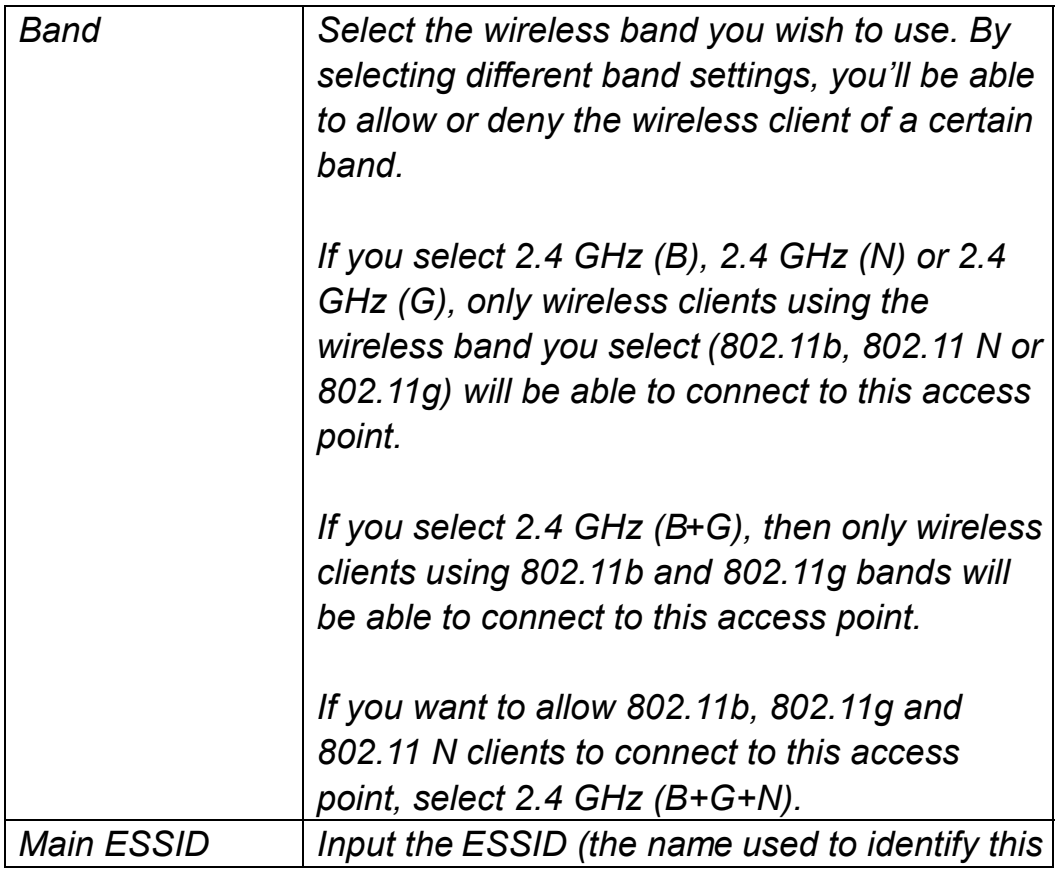

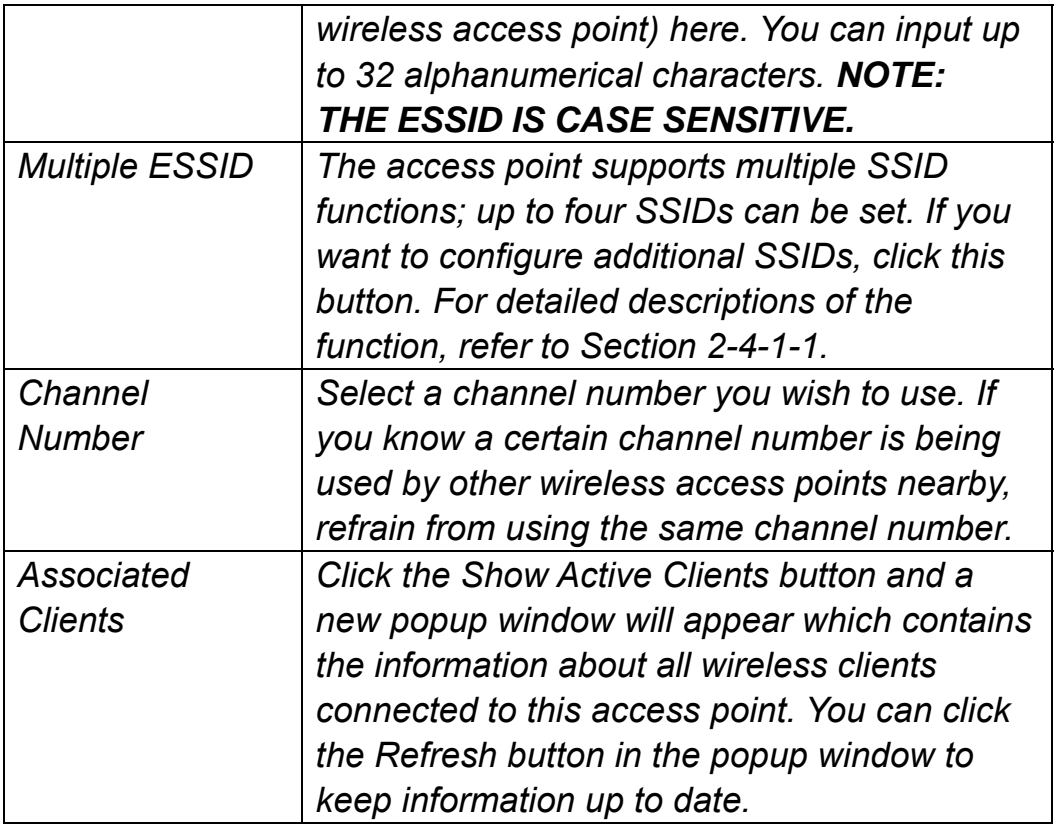

After you finish with the settings, click "Apply" and the following message will be displayed:

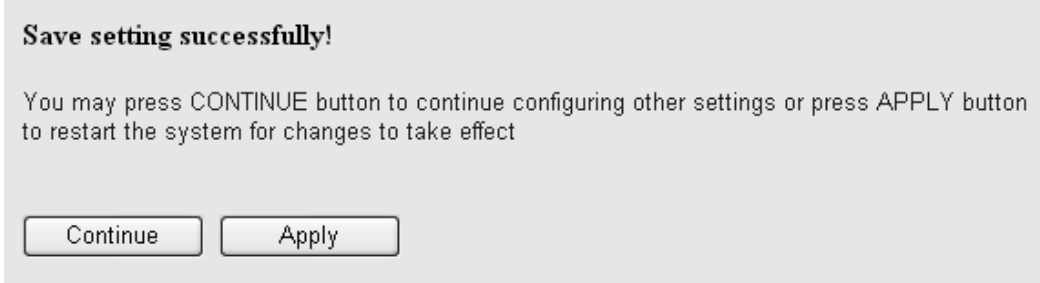

When you see this message, the settings you made are successfully saved. You can click "Continue" to go back to the previous page and continue with other settings, or click "Apply" to restart the wireless access point. Changes will take effect after about 30 seconds.

#### 2-4-1-1 Multiple ESSIDs

This access point supports four SSIDs. Except for the main SSID (configured on the Basic Settings page), you can configure another three SSIDs here. With different SSIDs, you can separate the wireless networks with different SSID names, wireless security, WMM and VLAN settings.

**NOTE: If you want to configure the wireless security for different SSIDs, go to 2-7 Wireless Security for more information.**

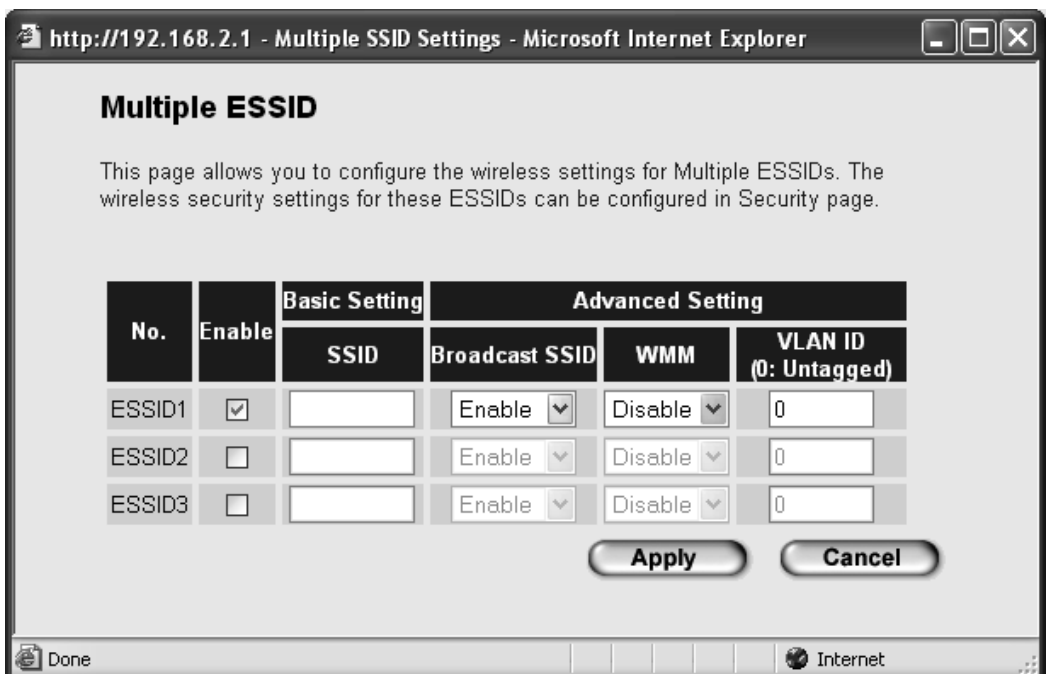

Here are descriptions of every setup item:

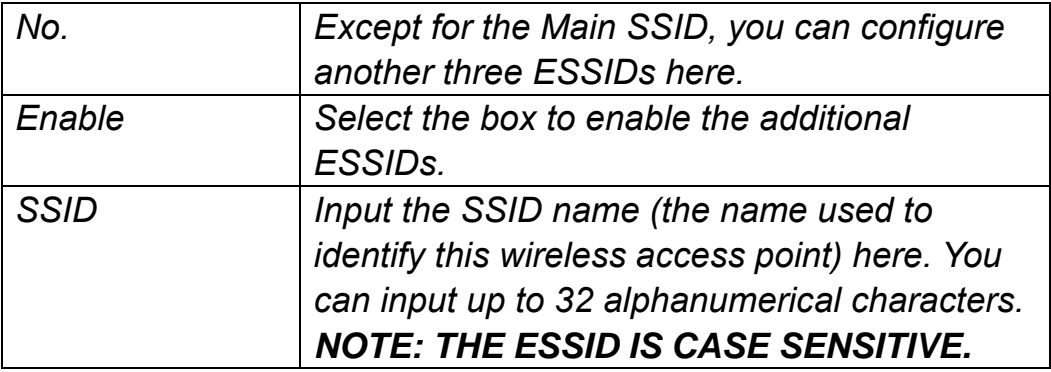

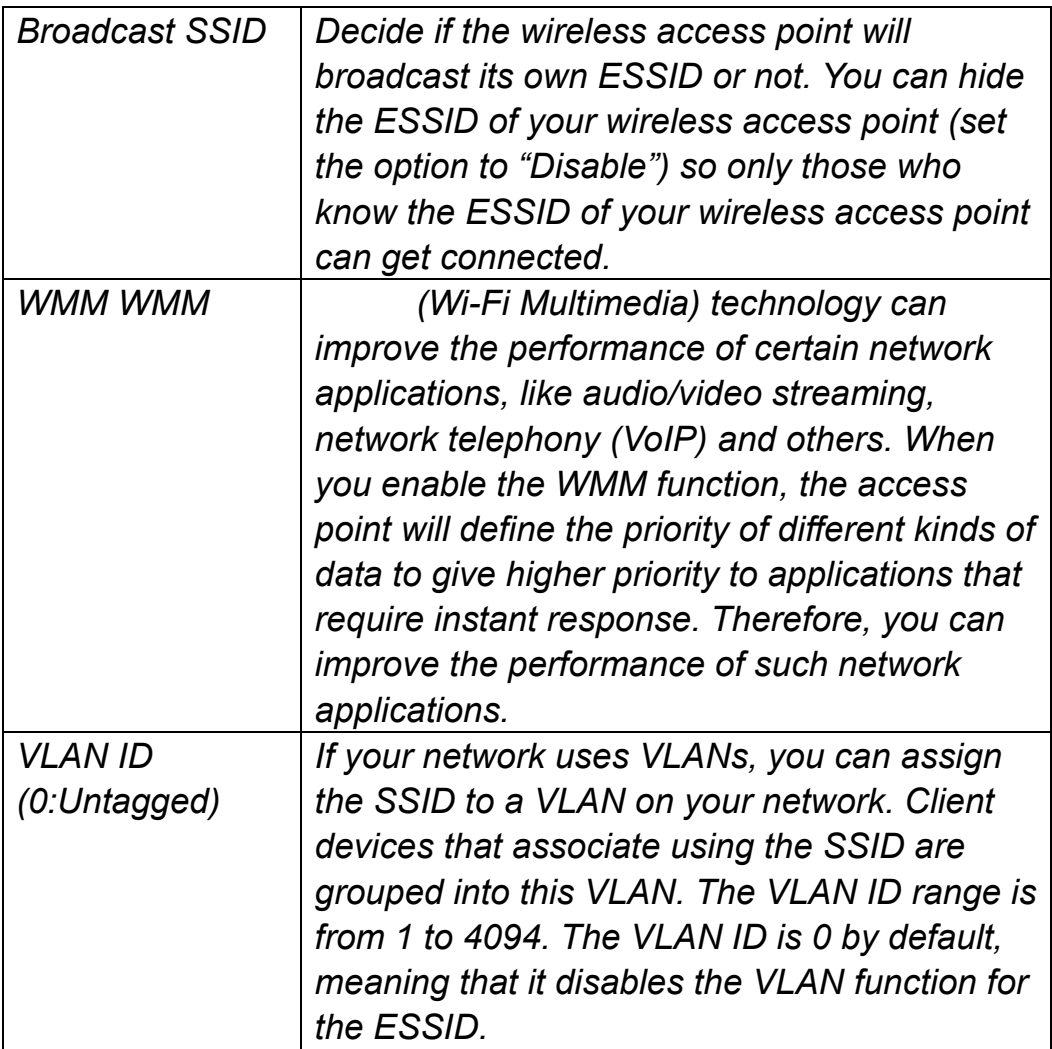

### 2-4-2 Station-Infrastructure

In this mode, you can connect the access point to an Ethernet device, such as a TV and game player, to enable the Ethernet device to be a wireless station and join to a wireless network through an access point or AP router.

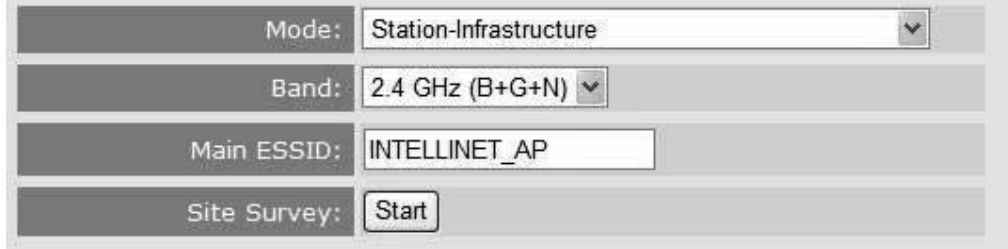

Here are descriptions of every setup item:

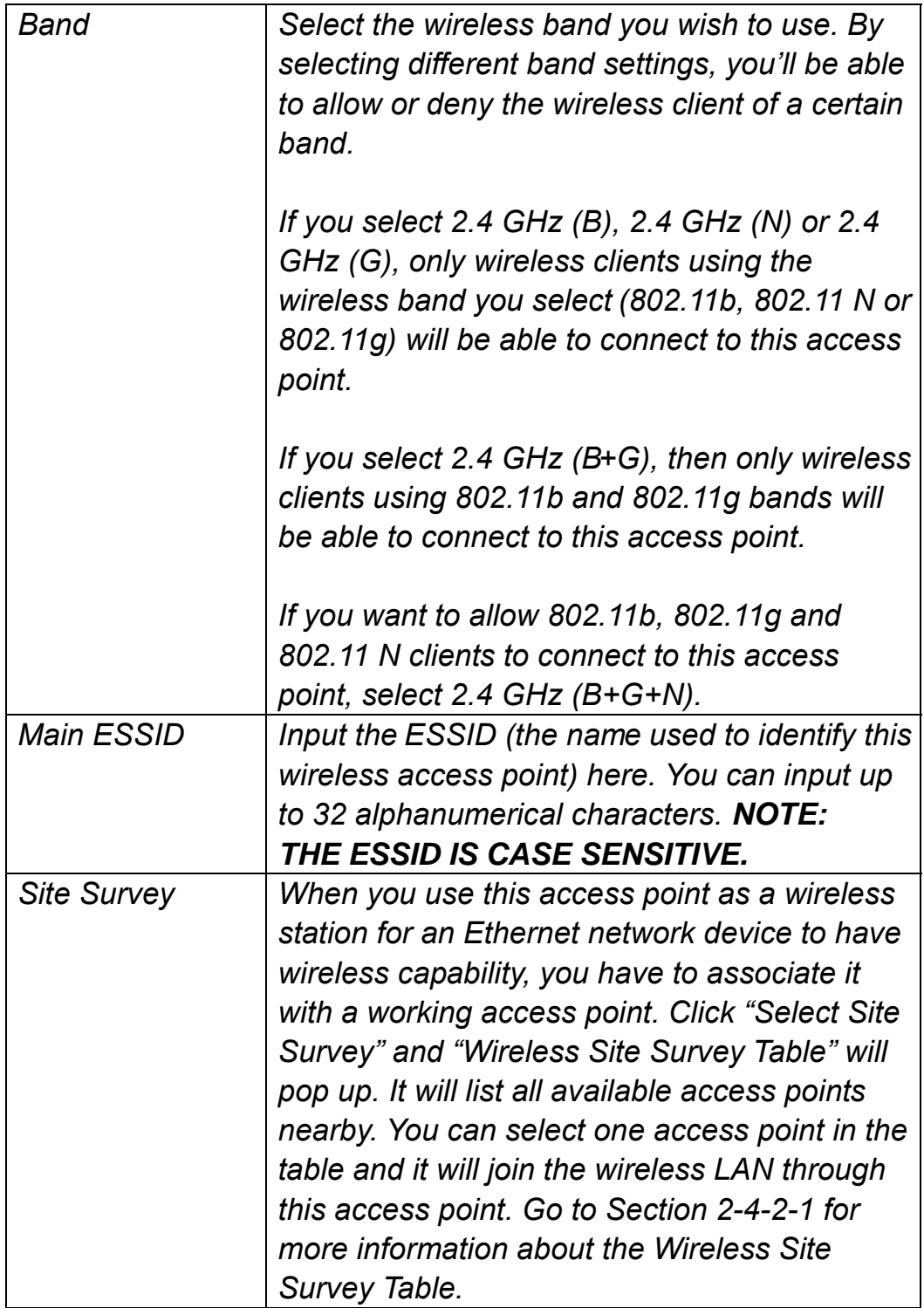

After you finish with the settings, click "Apply" and the following message will be displayed:

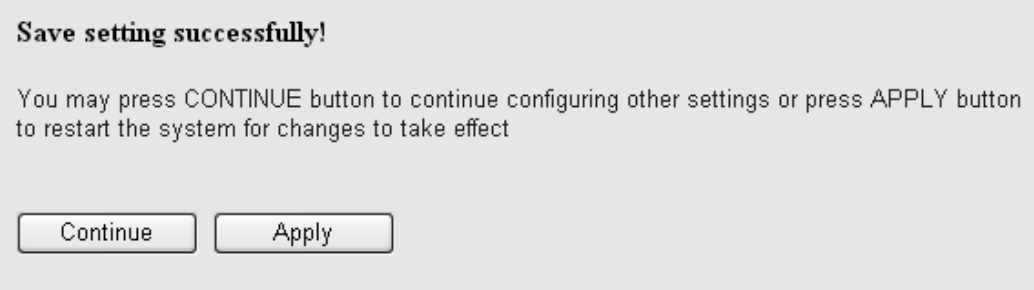

When you see this message, the settings you made are successfully saved. You can click "Continue" to go back to the previous page and continue with other settings or click "Apply" to restart the wireless access point. Changes will take effect after about 30 seconds.

2-4-2-1 Wireless Site Survey

The table will list the access points nearby as the access point is set to Station mode. You can select one of the access points to associate with.

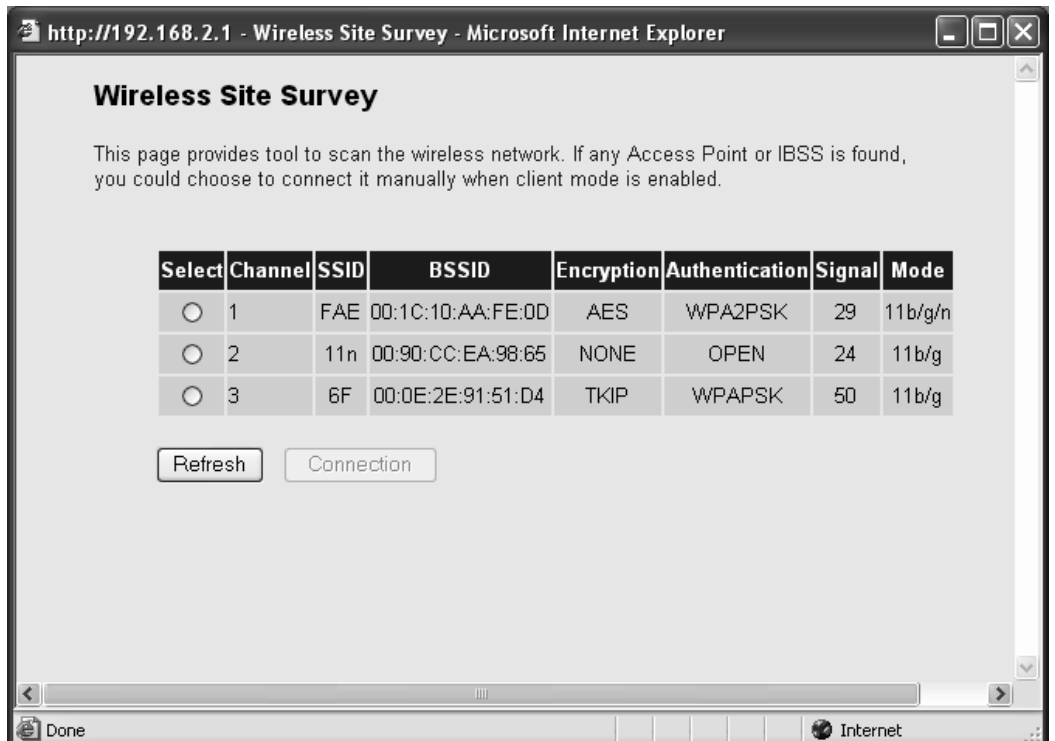

Here are descriptions of every setup item:

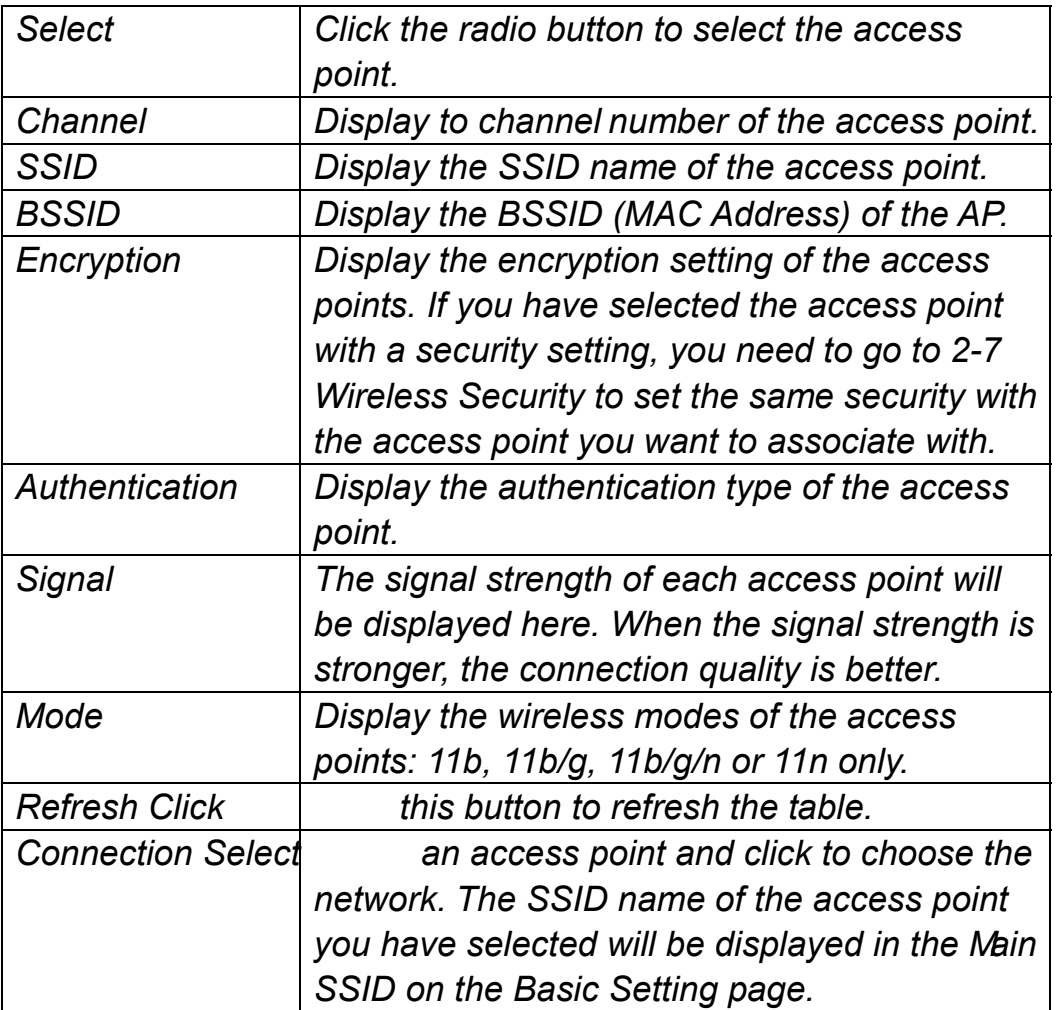

#### 2-4-3 AP Bridge-Point to Point Mode

In this mode, this wireless access point will connect to another wireless access point that uses the same mode, and all wired Ethernet clients of both wireless access points will be connected together. You can use this mode to connect a network to another network that is physically isolated.

**NOTE:** When you set your access point to this mode, it will not accept regular wireless clients anymore.

When you select AP Bridge-Point to Point, the following options will be displayed:

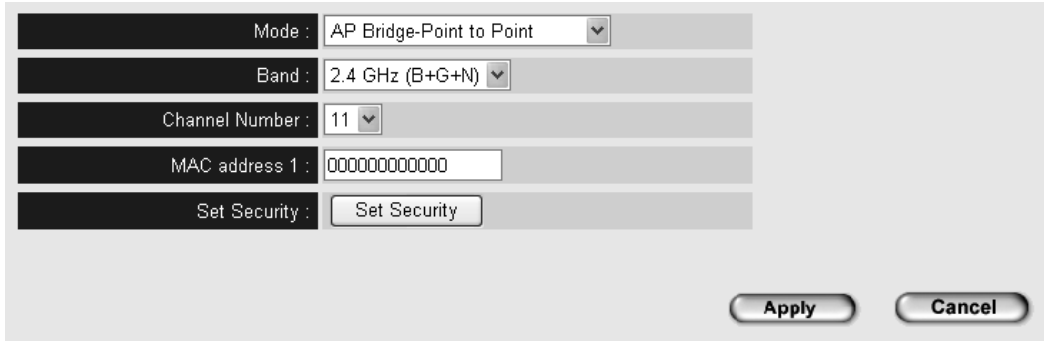

Here are descriptions of every setup item:

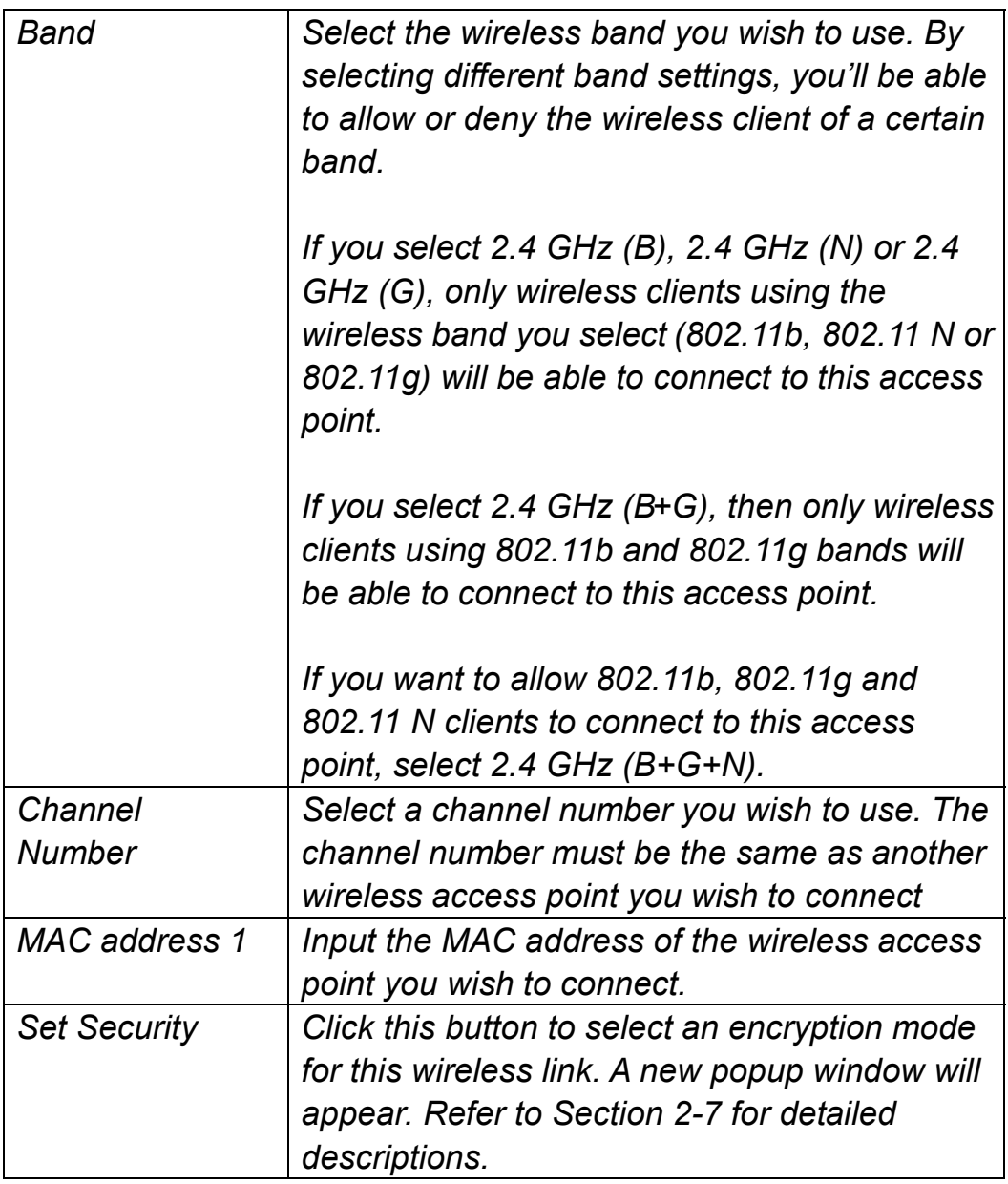
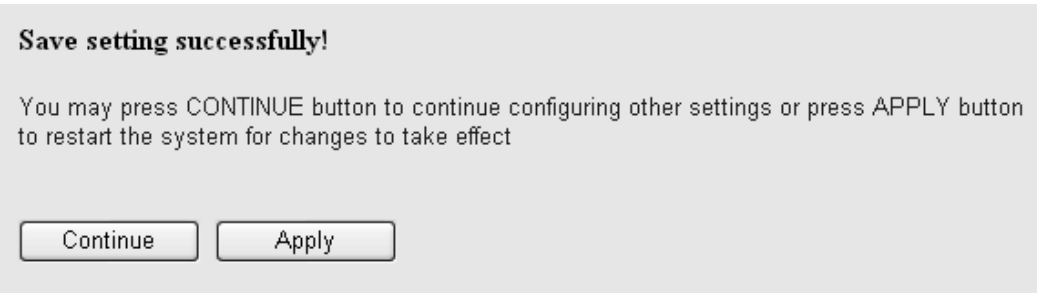

## 2-4-4 AP Bridge-Point to Multi-Point Mode

In this mode, this wireless access point will connect to up to four wireless access points that use the same mode, and all wired Ethernet clients of every wireless access point will be connected together. You can use this mode to connect a network to other networks that are physically isolated.

**NOTE:** When you set your access point to this mode, it will not accept regular wireless clients anymore.

When you select AP Bridge-Point to Multi-Point, the following options will be displayed:

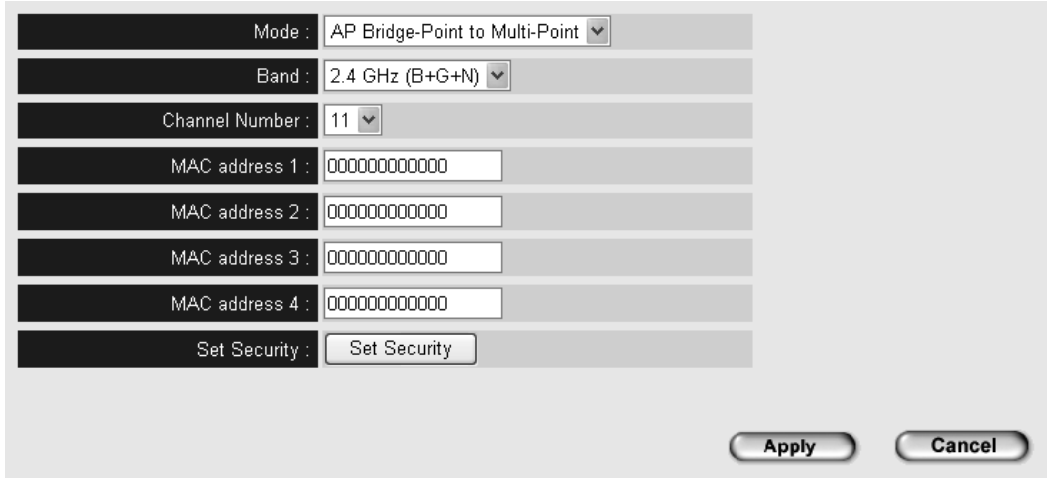

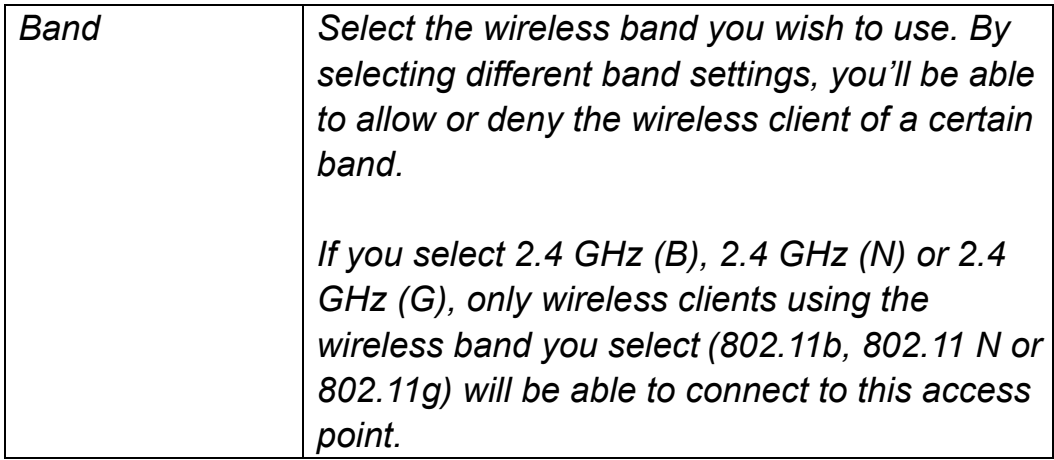

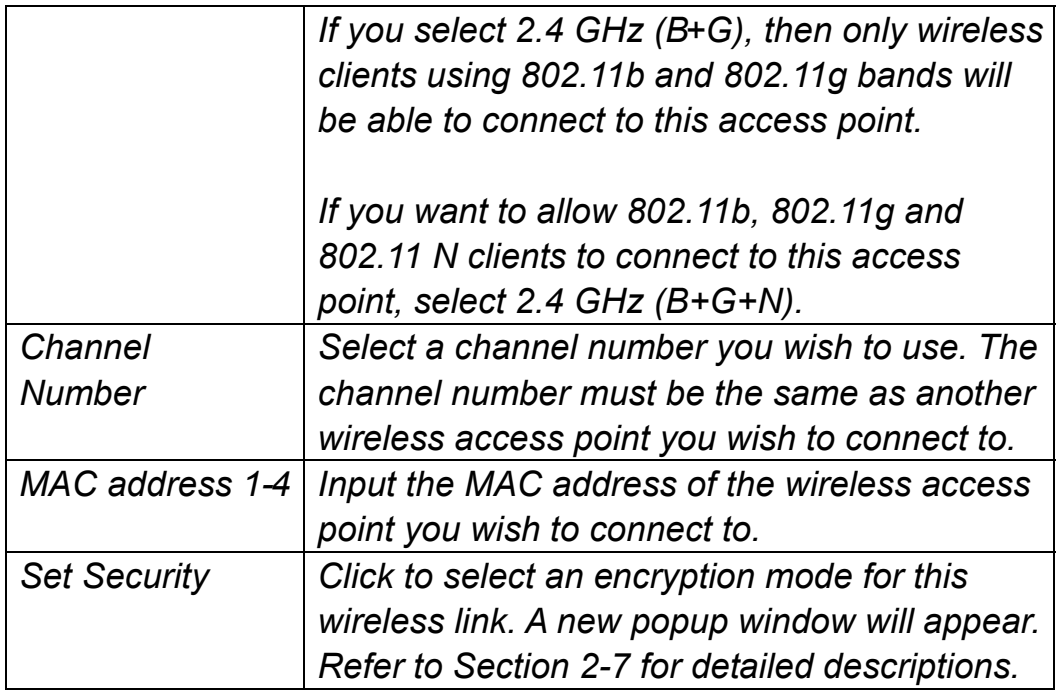

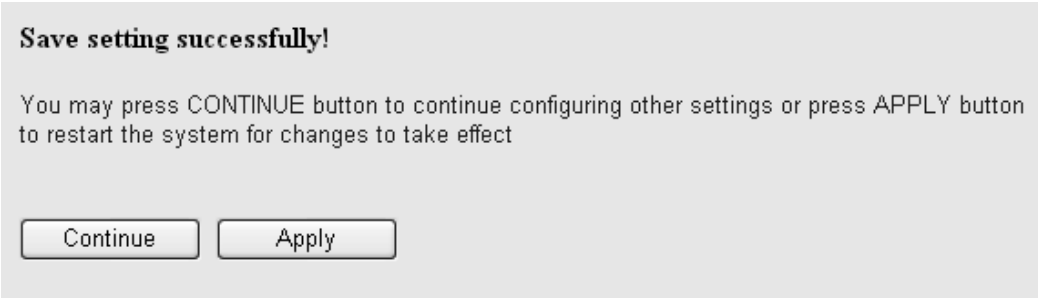

## 2-4-5 AP Bridge-WDS Mode

In this mode, this wireless access point will connect to up to four wireless access points that use the same mode, and all wired Ethernet clients of every wireless access point will be connected together. You can use this mode to connect a network to other networks that are physically isolated.

When you use this mode, this access point is still able to accept wireless clients.

When you select AP Bridge-WDS, the following options will be displayed:

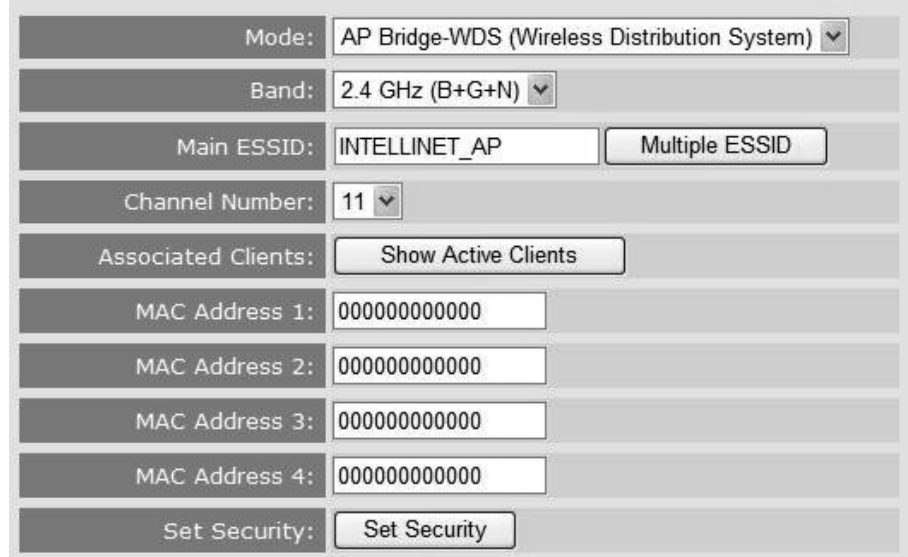

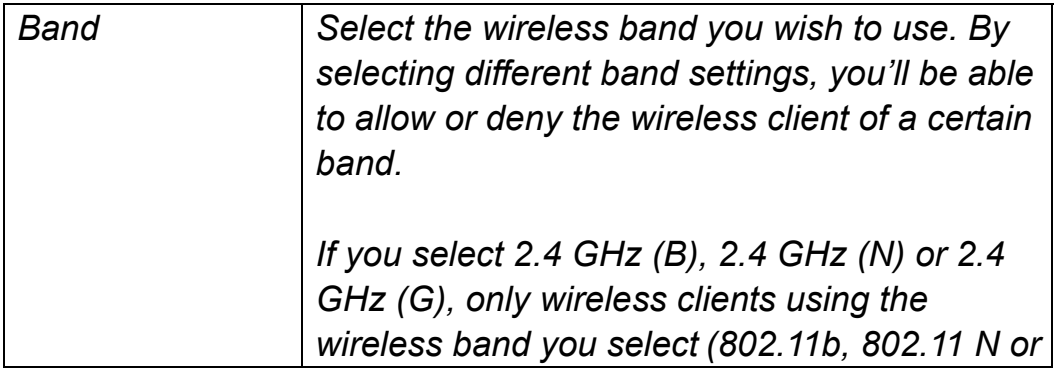

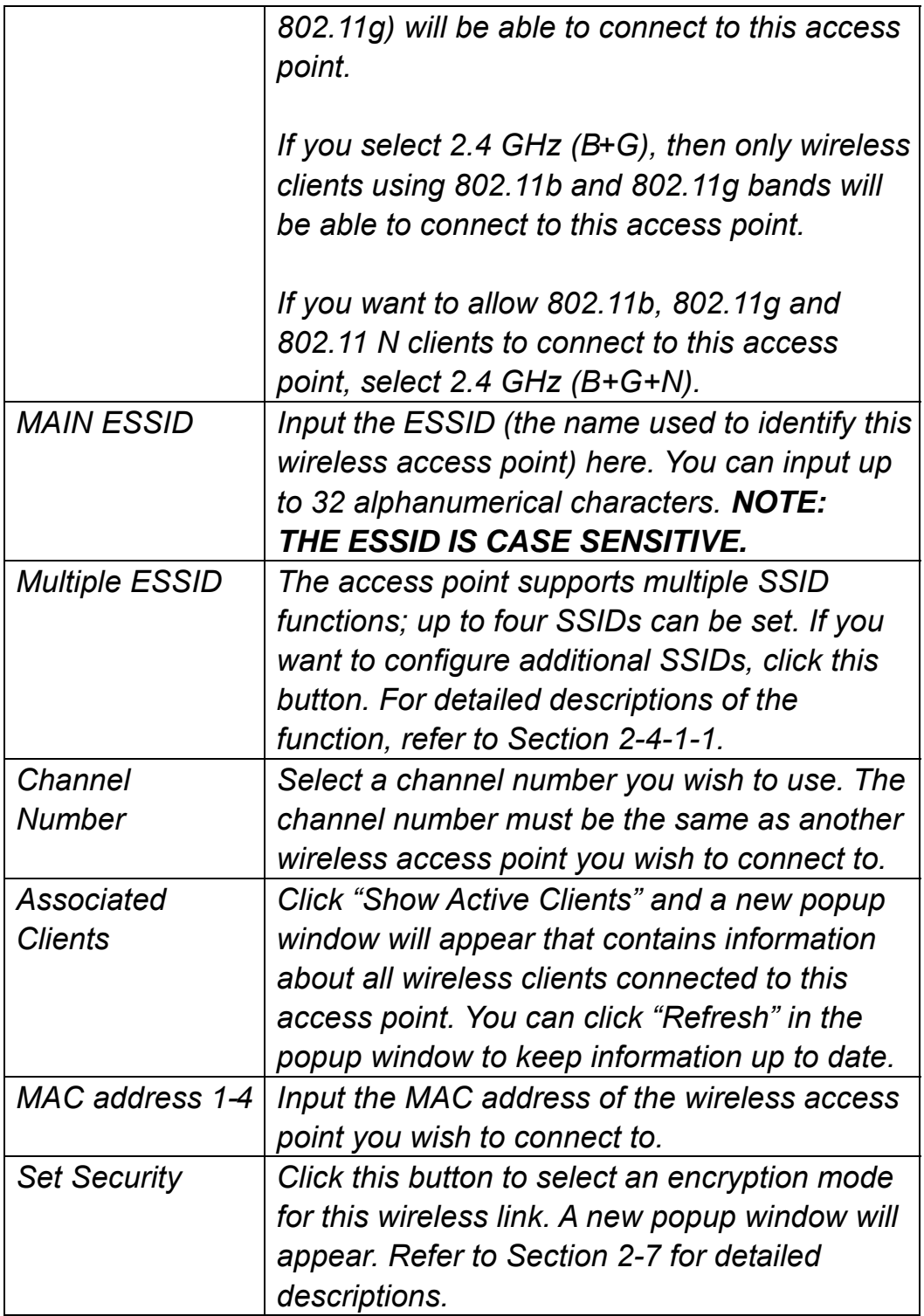

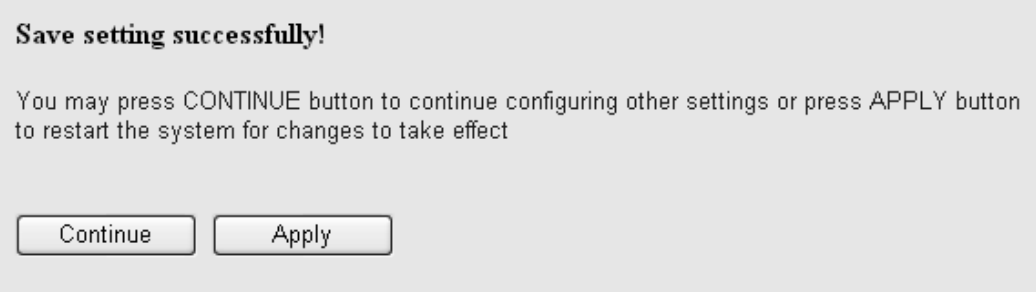

When you see this message, the settings you made are successfully saved. Click "Continue" to go back to the previous page and continue with other settings, or click "Apply" to restart the wireless access point. Changes will take effect after about 30 seconds.

#### 2-4-6 Universal Repeater

In this mode, the access point can act as a wireless repeater: It can be Station and AP at the same time. It can use the Station function to connect to a root AP and use the AP function to service all wireless stations within its coverage.

**NOTE: For Repeater Mode, this access point will demodulate the received signal, check if this signal is noise for the operating network, then have the signal modulated and amplified again. The output power of this mode is the same as that of WDS and normal AP mode.** 

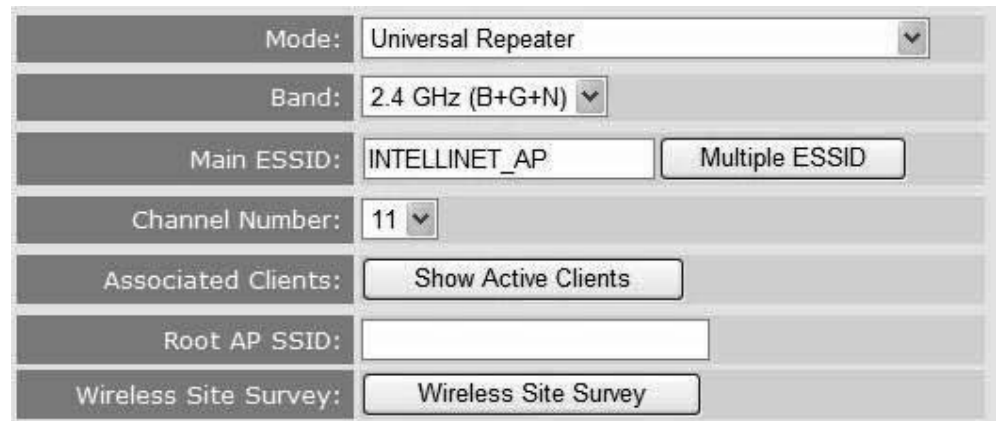

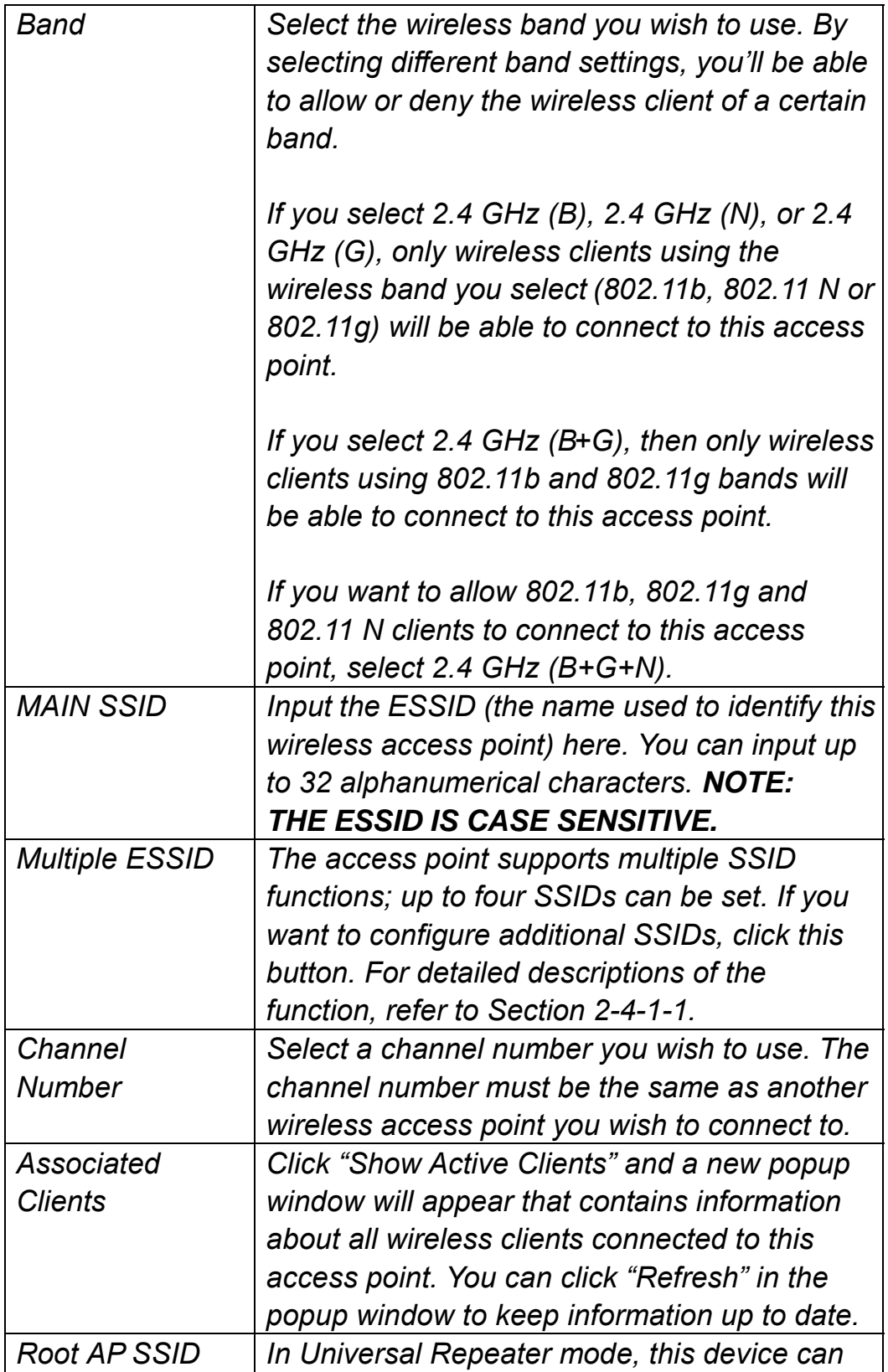

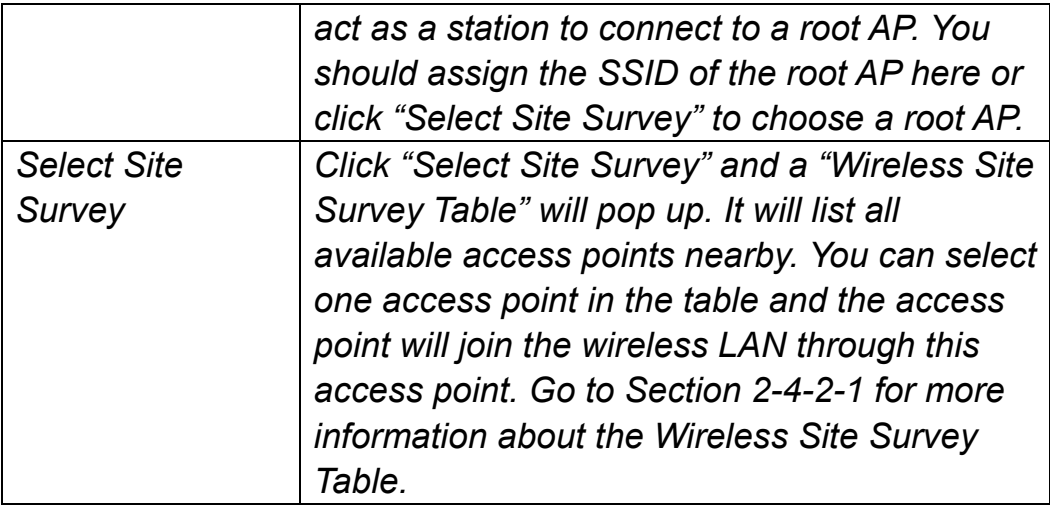

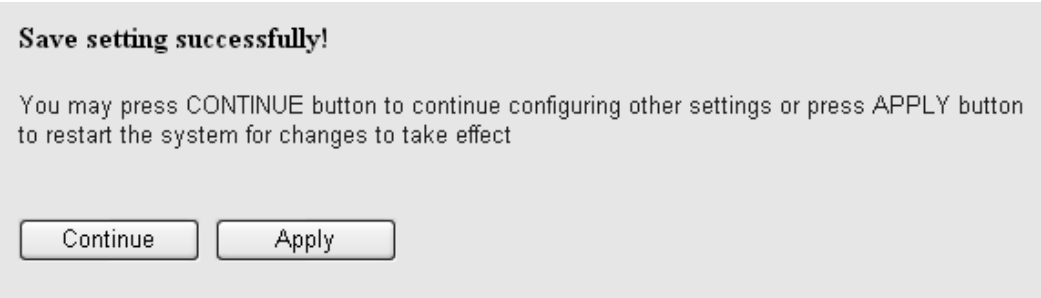

#### 2-5 WPS Setting

Wi-Fi Protected Setup (WPS) is the simplest way to build a connection between wireless network clients and this access point. You don't have to select an encryption mode and input a long encryption passphrase every time you need to set up a wireless client: You only have to press a button on the wireless client and this access point, and the WPS will do the setup for you.

This access point supports two types of WPS: Push-Button Configuration (PBC) and PIN code. If you want to use PBC, you need to switch this access point to WPS mode and push a specific button on the wireless client to start WPS mode. You can push the Reset/WPS button of this access point or click "Start PBC" in the Web configuration interface to do this; if you want to use PIN code, you need to provide the PIN code of the wireless client you wish to connect to this access point and then switch the wireless client to WPS mode. The detailed instructions are listed below.

**NOTE: The WPS function of this access point will not work for wireless clients that do not support WPS.**

To use the WPS function to set an encrypted connection between this access point and a WPS-enabled wireless client, click "WPS Setting" on the left side of the Web management menu and the following information will be displayed:

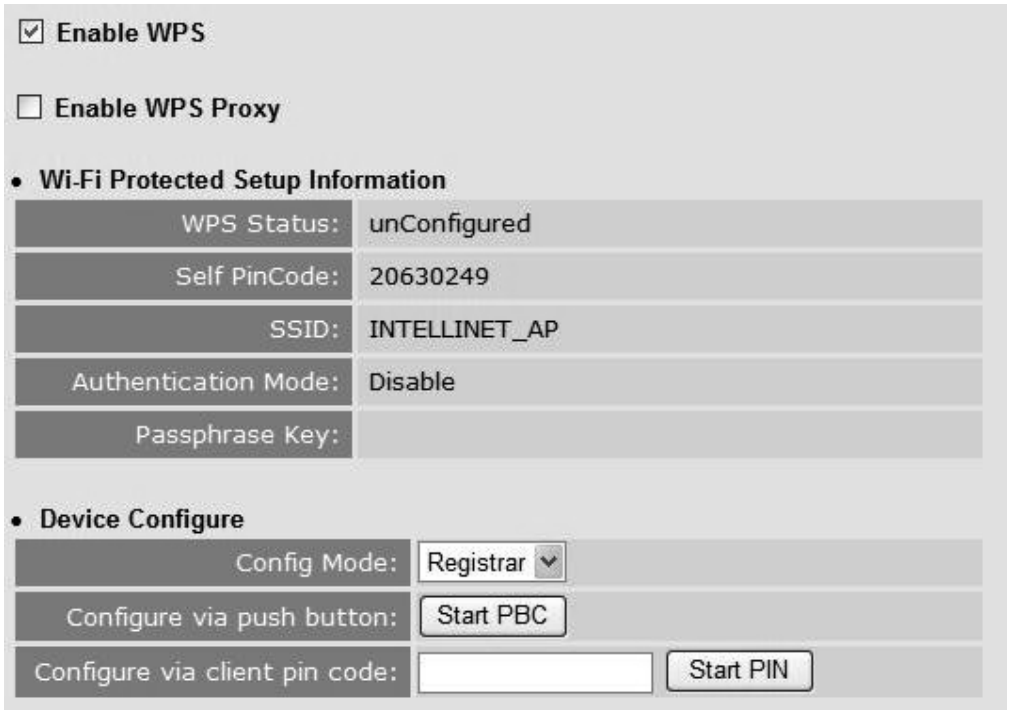

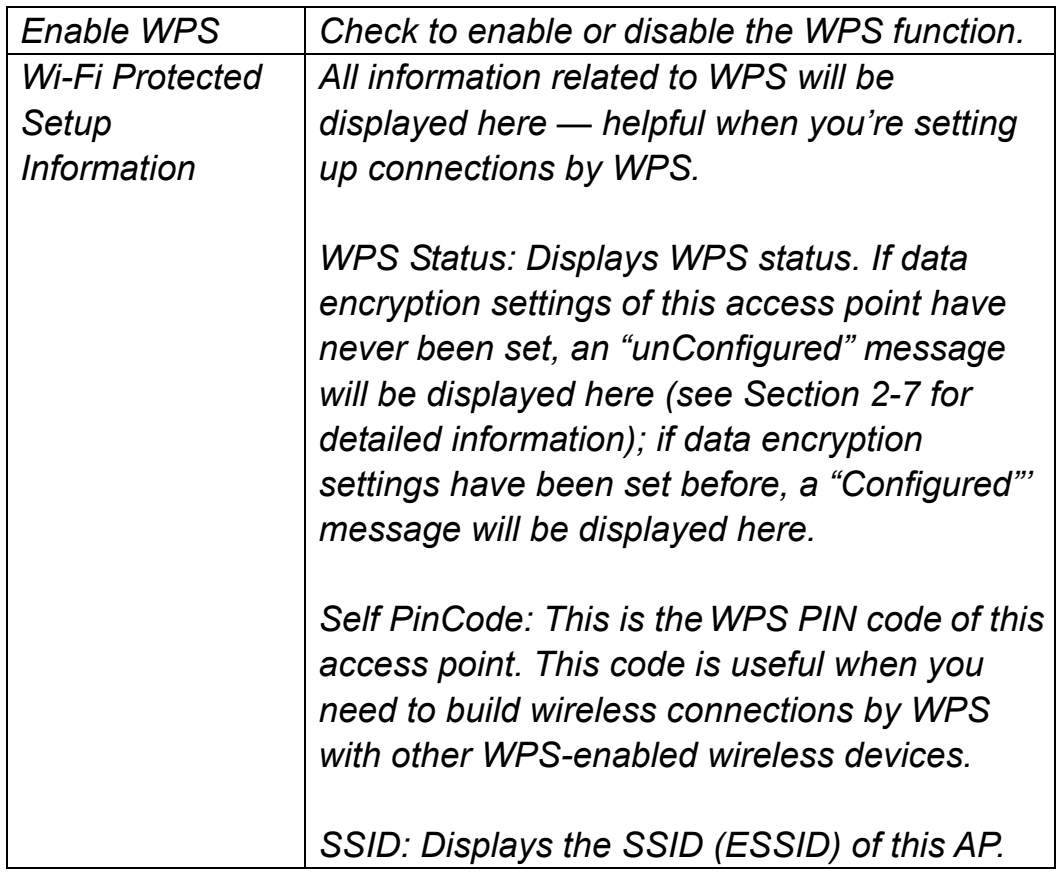

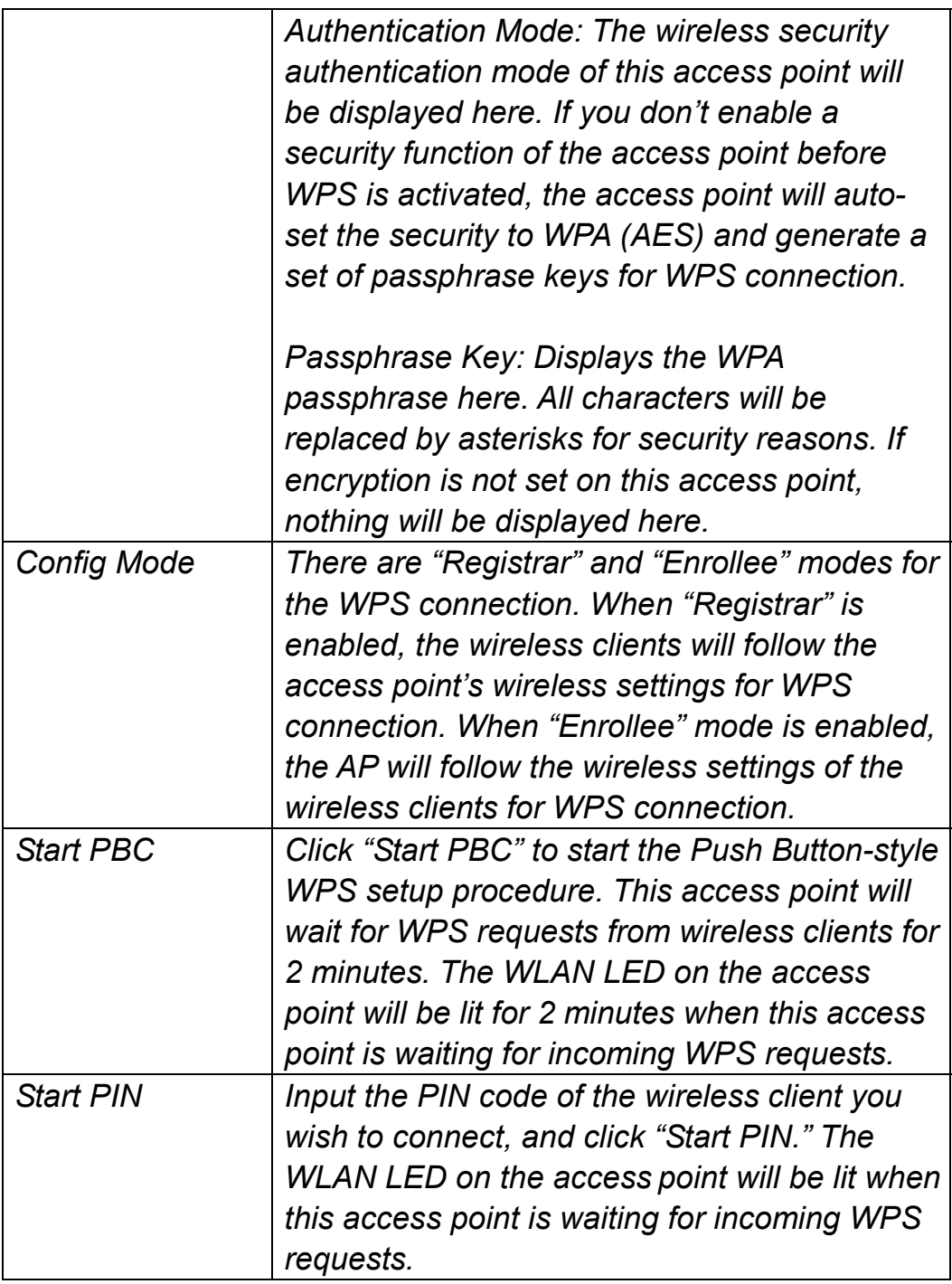

**NOTE: When you're using PBC-type WPS setup, you must press "PBC" (hardware or software) on the wireless client within 120 seconds; if you don't press the PBC button on the wireless client within this time period, press "PBC" (hardware or software) of this access point again.** 

#### 2-6 Advanced Wireless Settings

This wireless access point has many advanced wireless features. All settings listed here are for experienced users only: If you're not sure about the meaning and function of these settings, don't modify them, or the wireless performance will be reduced.

Click Advanced Settings on the left side to enter the Advanced Settings menu, and the following message will be displayed:

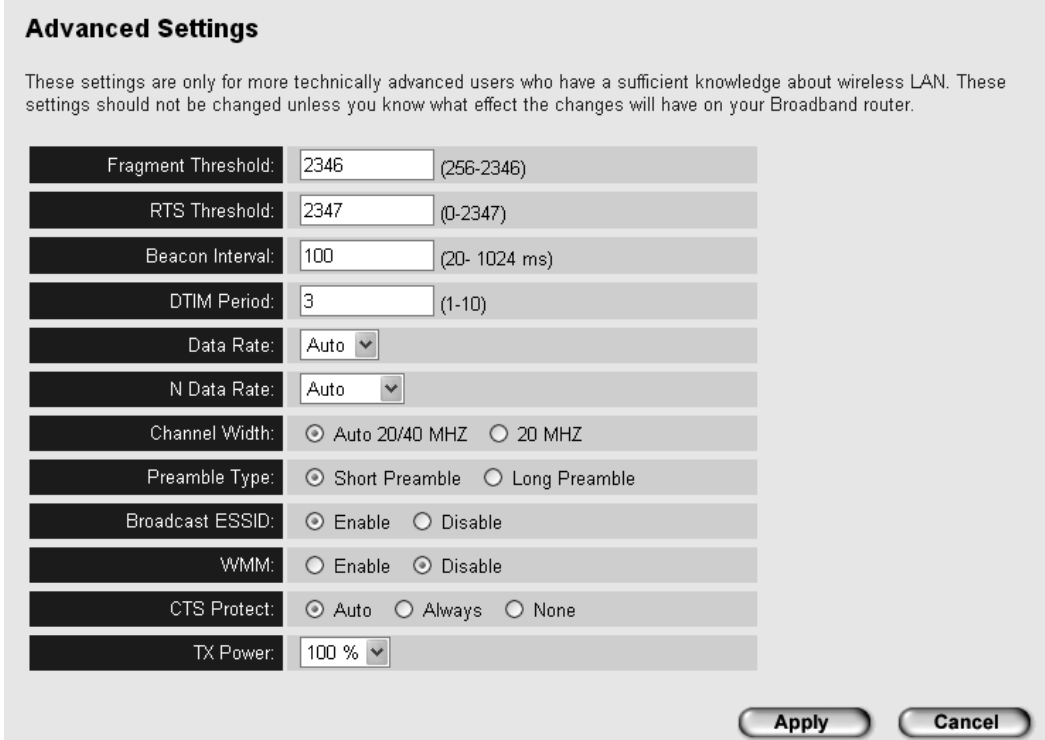

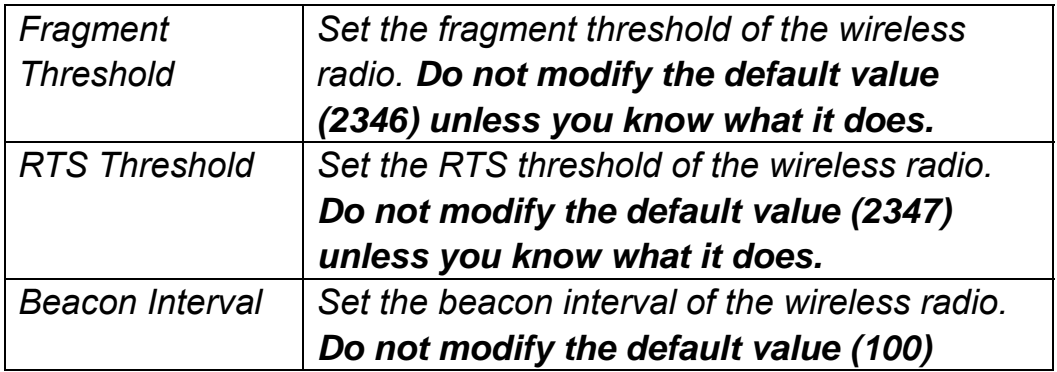

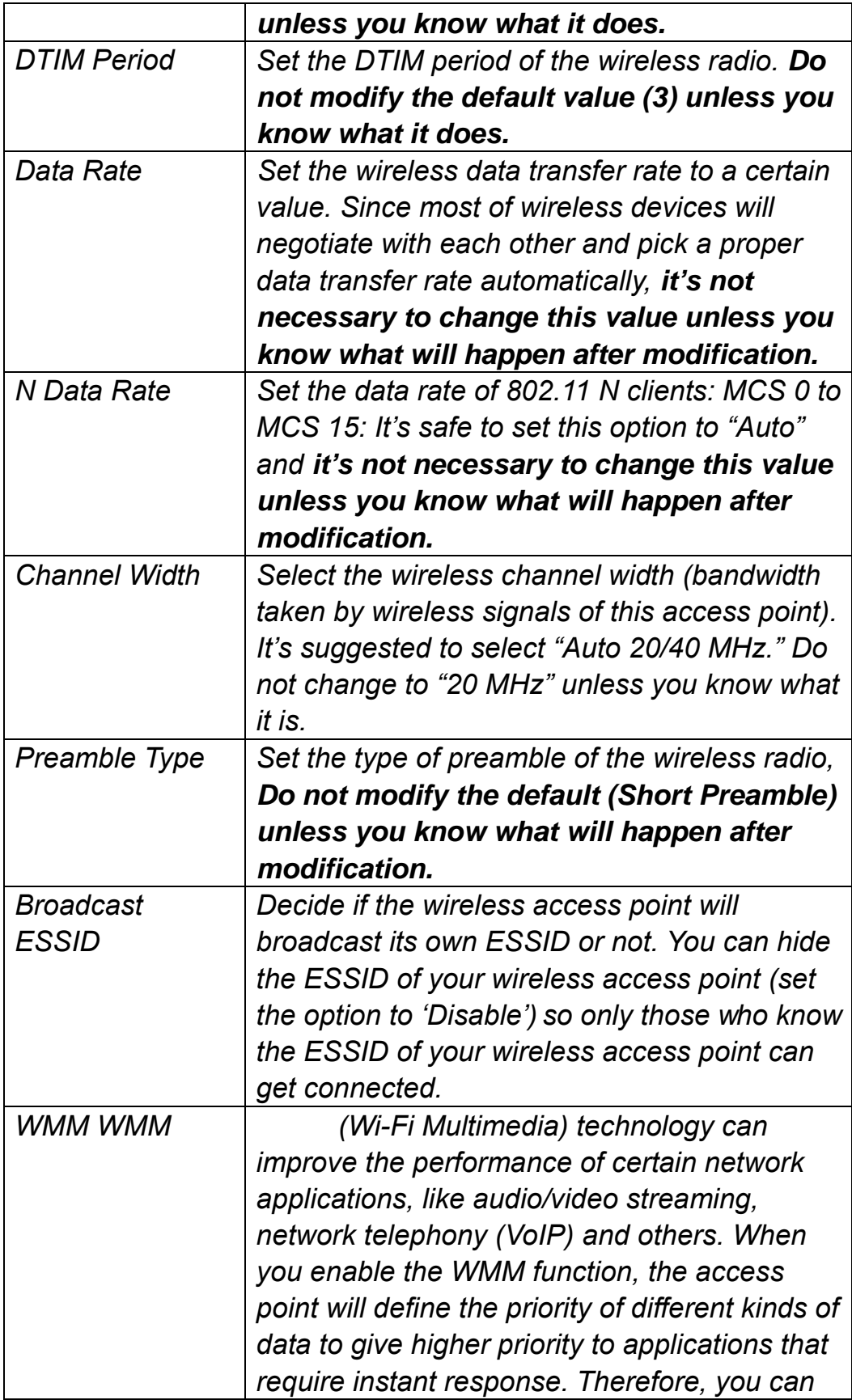

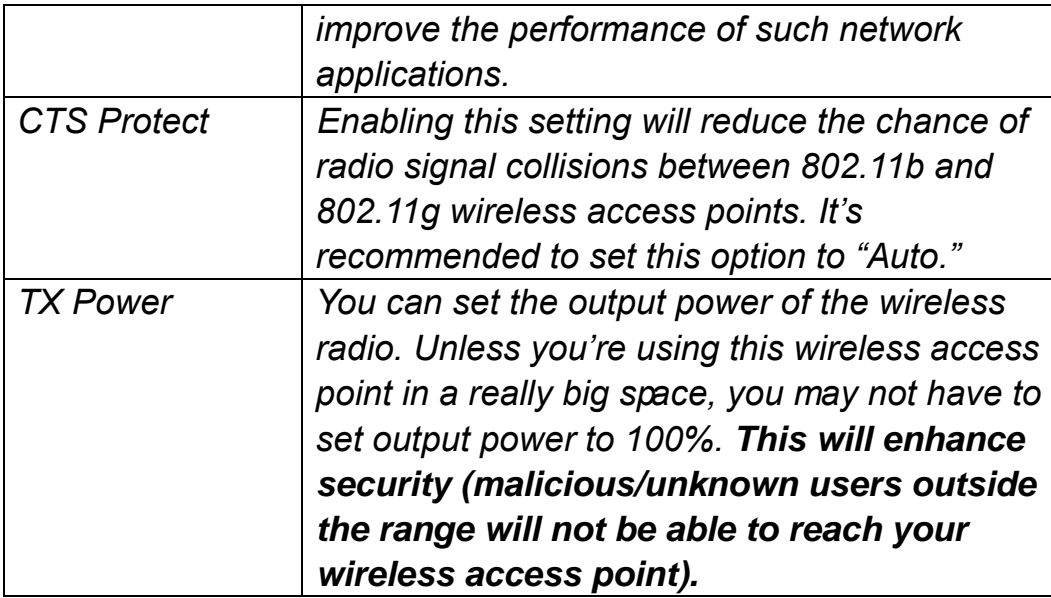

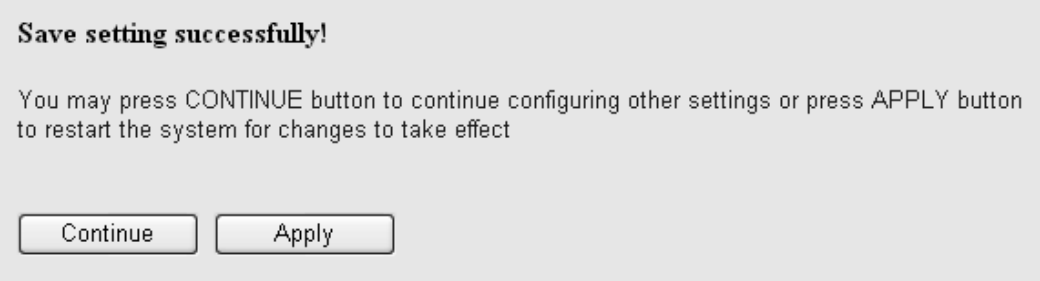

## 2-7 Wireless Security

This wireless access point provides many types of wireless security (wireless data encryption). When you use data encryption, data transferred by radio signals in the air will become unreadable for those who don't know correct encryption key (encryption password).

There are two ways to set wireless security:

1. Click Security on the left side of the Web management interface.

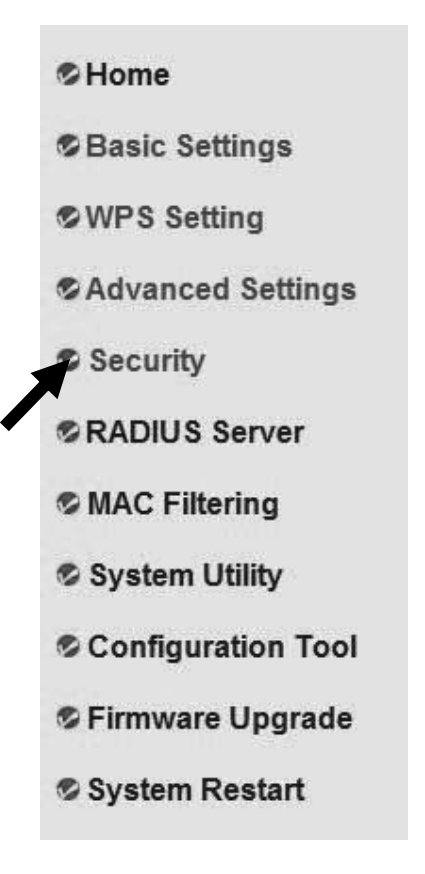

2. Click Set Security when the wireless operating mode you selected is AP Bridge-Point to Point, AP Bridge-Point to Multi-Point or AP Bridge-WDS.

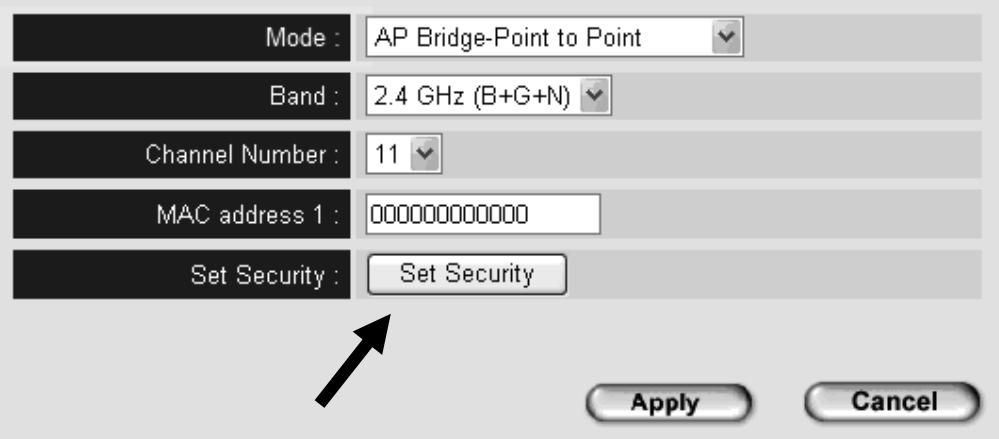

There are four types of security level you can select: Disable (no security - data encryption disabled), WEP, WPA Pre-shared Key and WPA RADIUS. Refer to the following sections for detailed instructions.

## **NOTE: If you have enabled the Multiple SSID function, select the SSID network you want to configure in advance.**

Remember, it's very important to set wireless security settings properly! Without a proper setting, hackers and intruders may gain access to your local network and do something to your computers and servers that could cause serious problems.

There are several things you can do to improve wireless security:

- 1. Always enable data encryption. Only disable it when you want to open your wireless access point to the public.
- 2. Never use simple words as encryption passwords. Using a random combination of symbols, numbers and letters will greatly improve security.
- 3. Use WPA when possible it's much safer than WEP.
- 4. Change your encryption password aftern you've used it for a while.

#### 2-7-1 Disable Security

Select the SSID you want to configure. When you select "Disable," wireless encryption for the network is disabled.

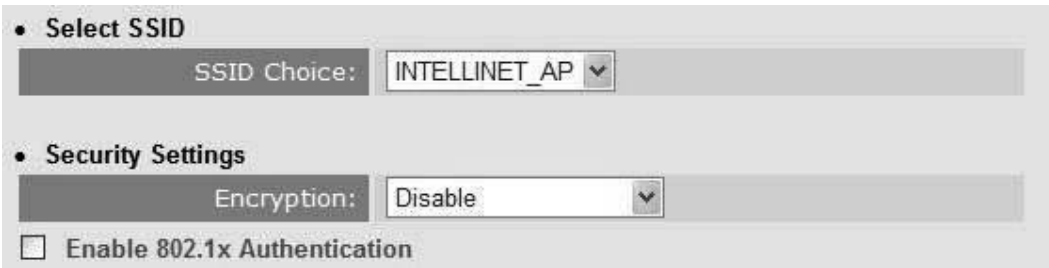

After you finish with the settings, click "Apply" and the following message will be displayed:

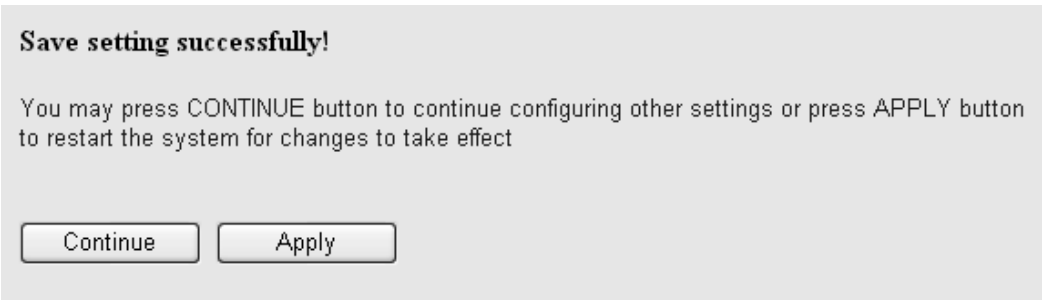

## 2-7-2 WEP

WEP (Wired Equivalent Privacy) is a common encryption mode, safe enough for home and personal use. But if you need a higher level of security, consider using WPA encryption (see next section).

Some wireless clients don't support WPA (only WEP), so WEP is still a good choice if you have such a client in your network environment.

When you select WEP as your encryption type, the following message will be displayed:

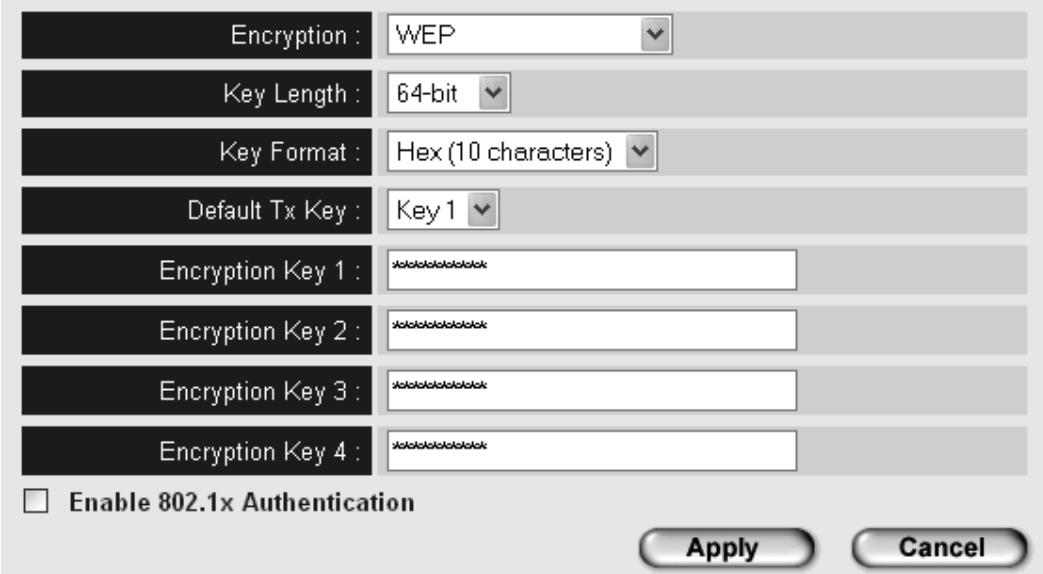

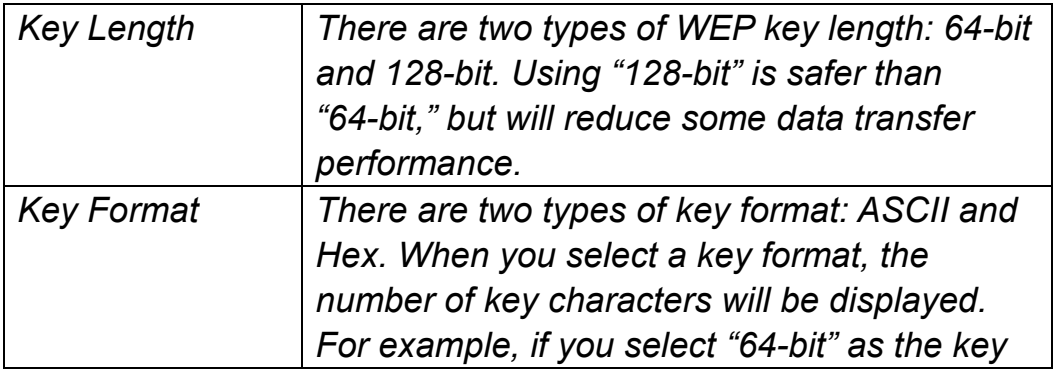

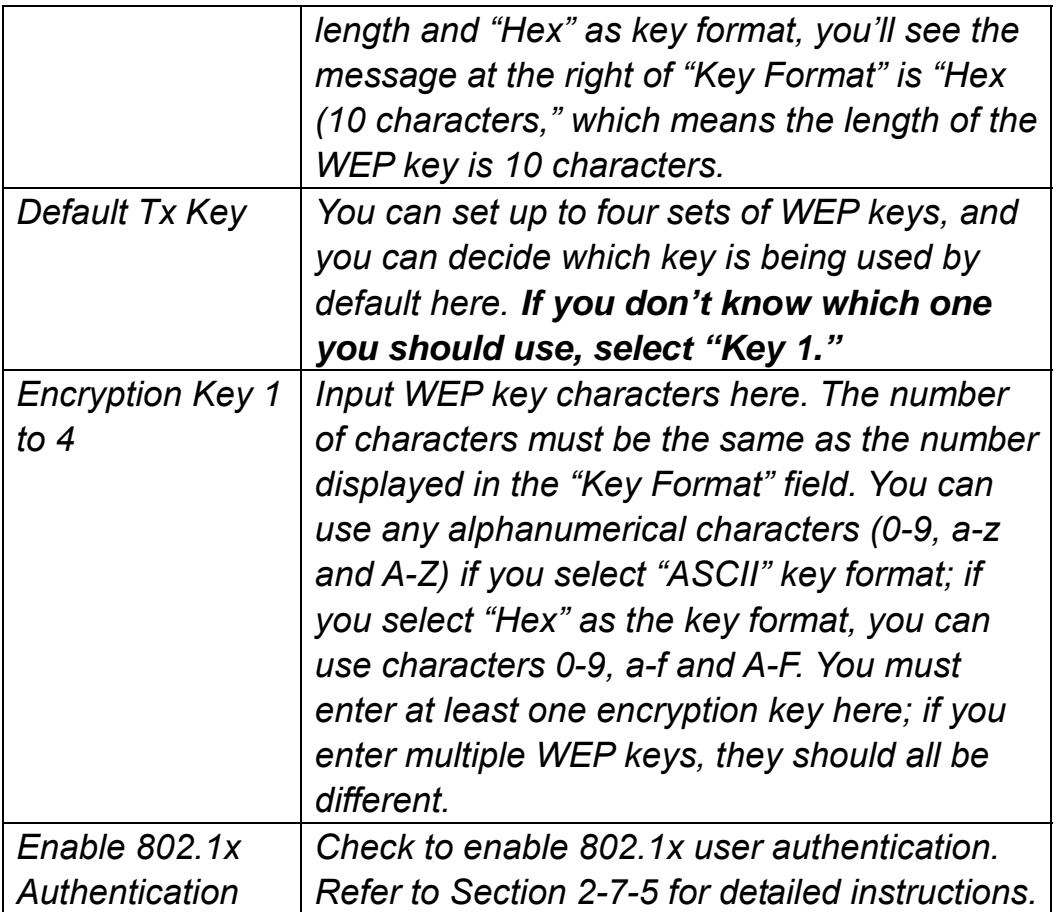

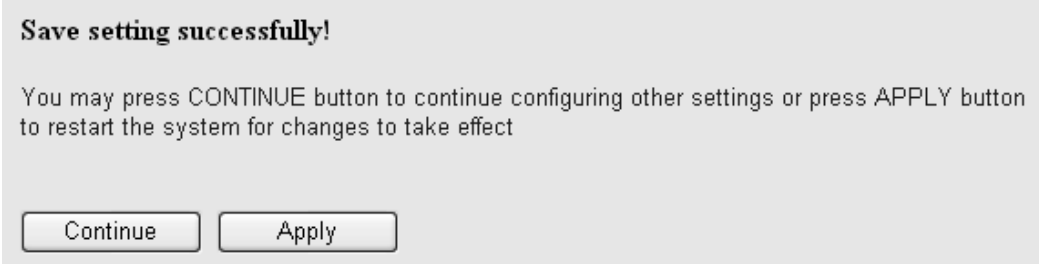

2-7-3 WPA Pre-shared Key

WPA Pre-shared key is currently the safest encryption method, and it's recommended to use this encryption method to ensure the safety of your data.

When you select "WPA pre-shared key" as your encryption type, the following messages will be displayed:

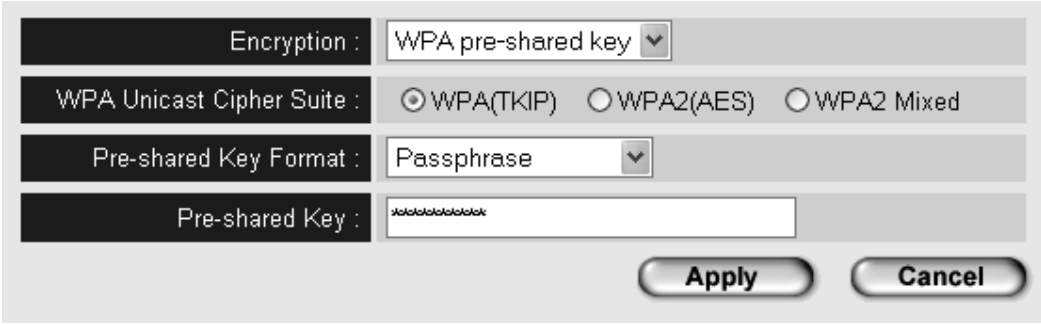

Here are descriptions of every setup item:

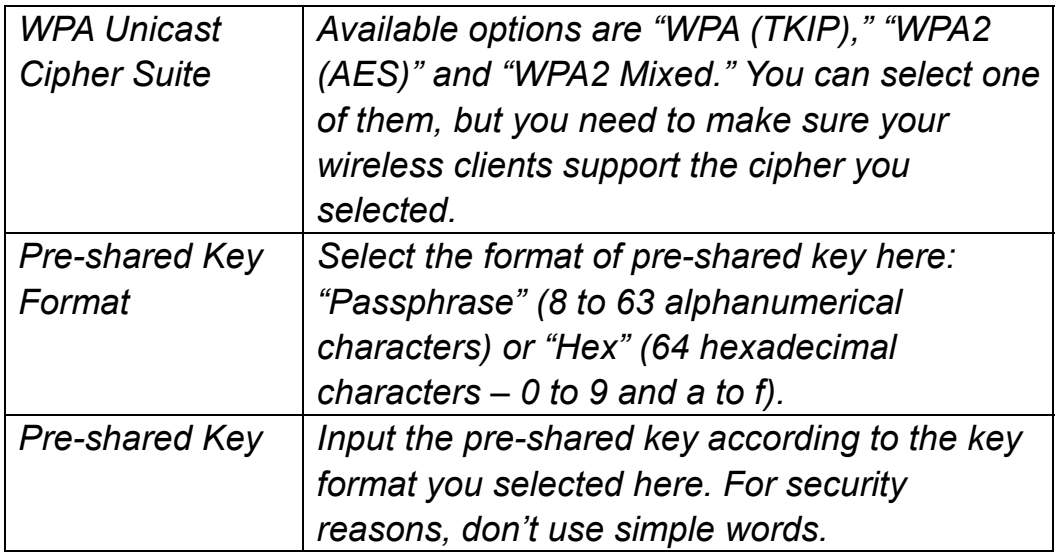

After you finish with the settings, click "Apply" and the following message will be displayed:

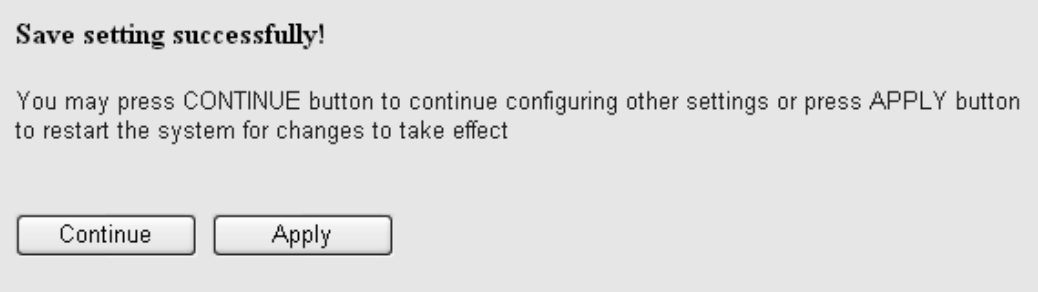

## 2-7-4 WPA RADIUS

WPA RADIUS is the combination of the WPA encryption method and RADIUS user authentication. If you have a RADIUS authentication server, you can check the identity of every wireless client by user database.

When you select "WPA RADIUS" as your encryption type, the following messages will be displayed:

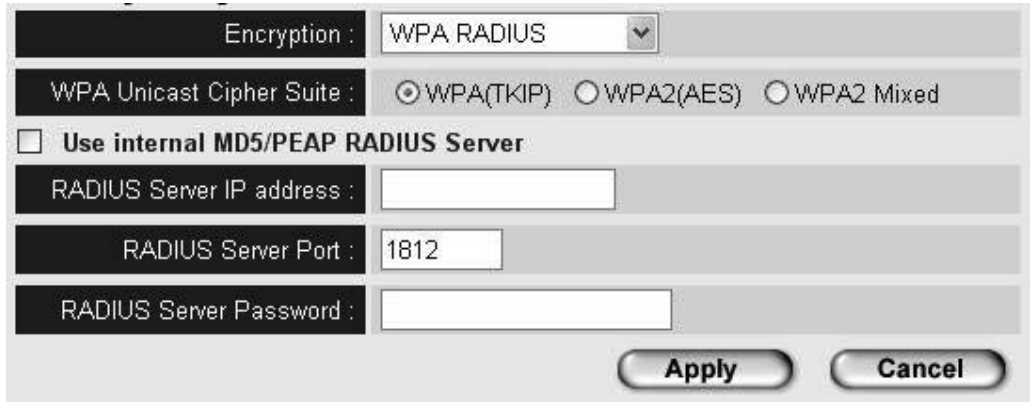

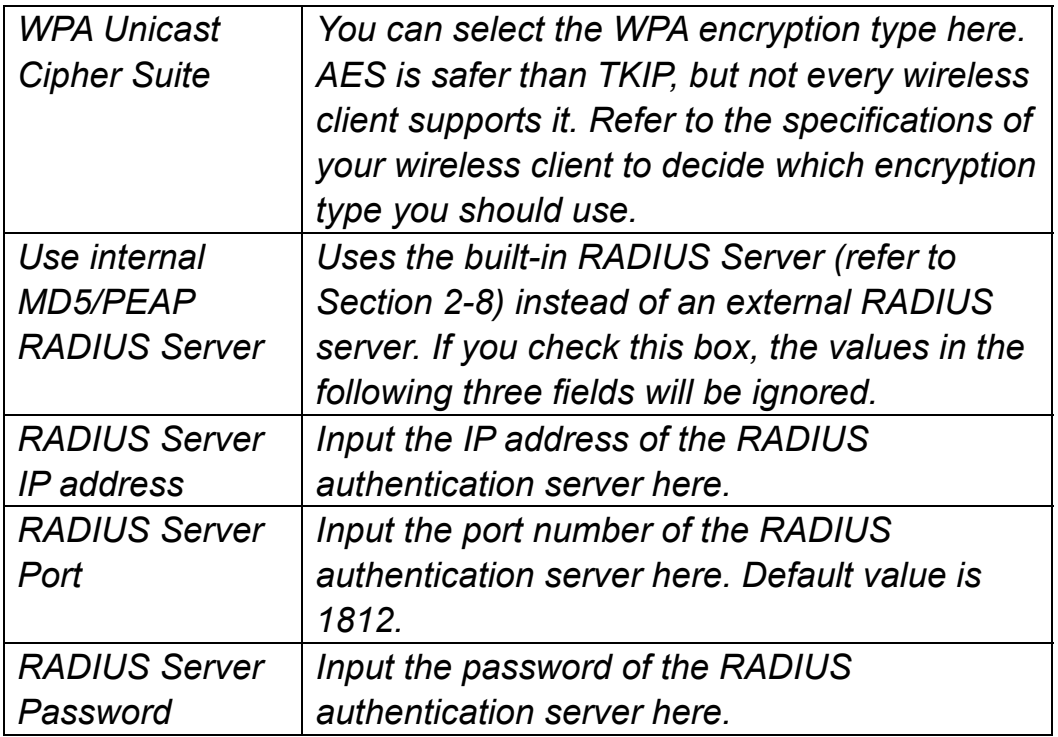

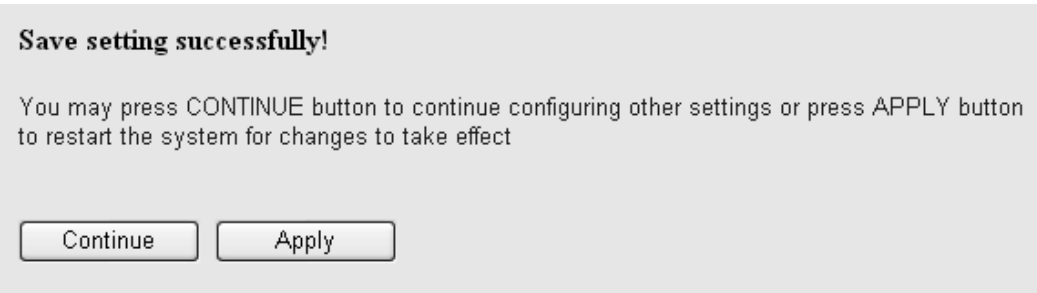

## 2-7-5 802.1x Authentication

You can enable 802.1x user identification (based on the RADIUS user authentication server) by checking the "Enable 802.1x Authentication" box when you select "Disable" or "WEP" as the encryption type. The following message will be displayed:

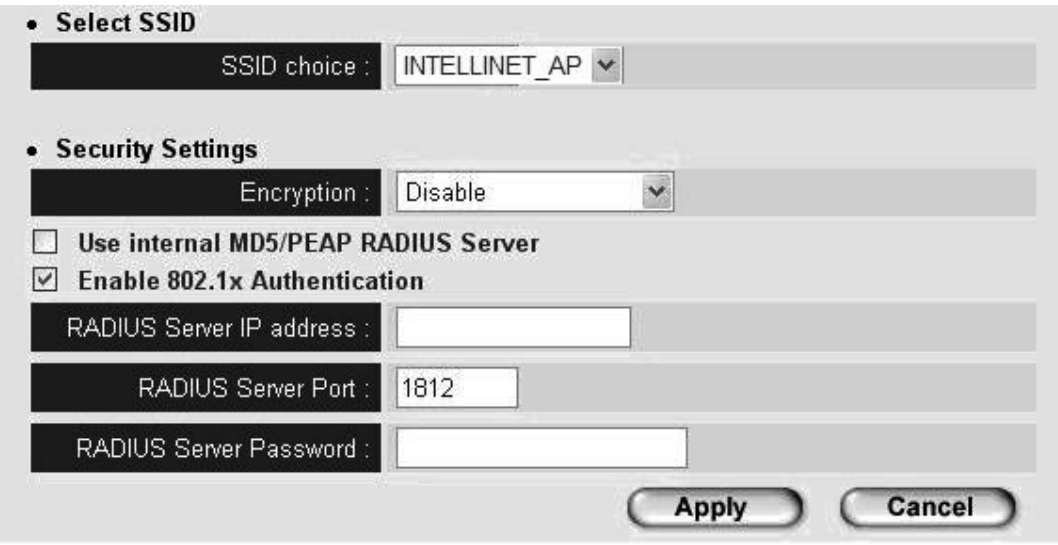

Here are descriptions of every setup item:

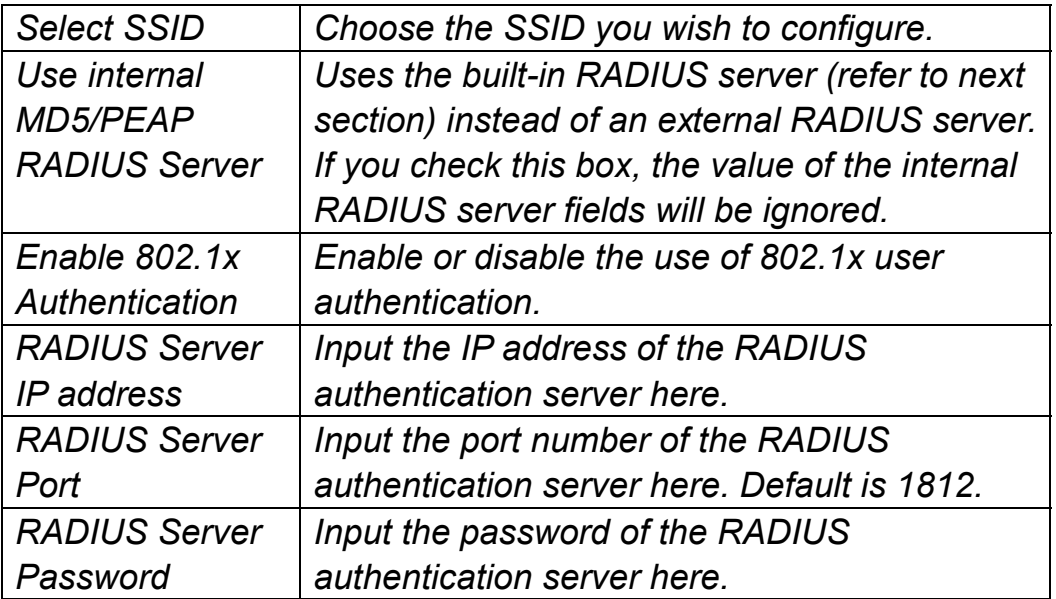

After you finish with the settings, click "Apply" and the following message will be displayed:

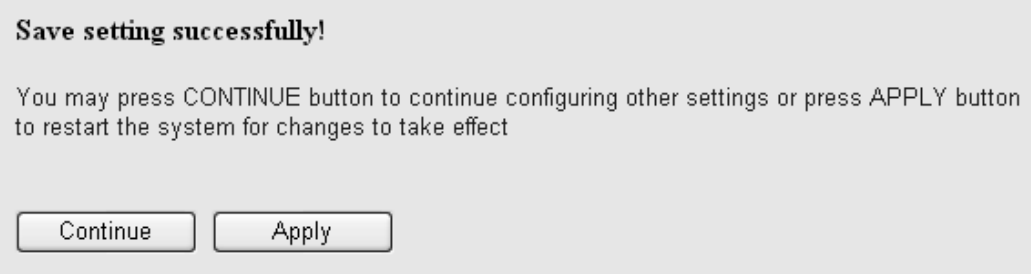

2-8 RADIUS Server (only certain models)

Compared to other wireless security measures, RADIUS server provides user-based authentication. If your wireless client supports 802.1x user authentication, you can use the RADIUS Server function to use the internal mini RADIUS server to improve security and wireless user control.

The internal RADIUS server only supports 96 users and 16 IP addresses. If the number of users and/or IP addresses you need is more than this, use an external RADIUS server.

To set up the internal RADIUS server, click RADIUS Server on the left side of the Web management interface, and the following information will be displayed:

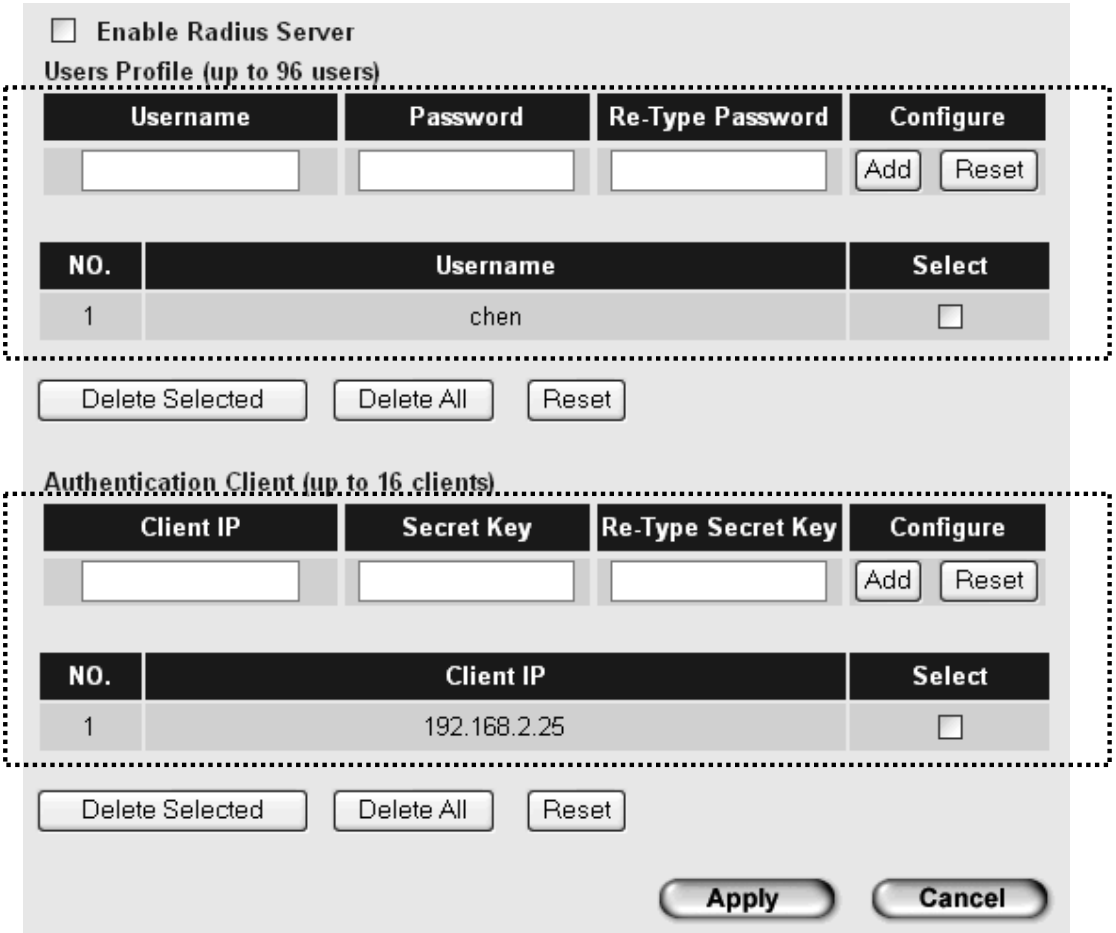

Here are descriptions of every setup item:

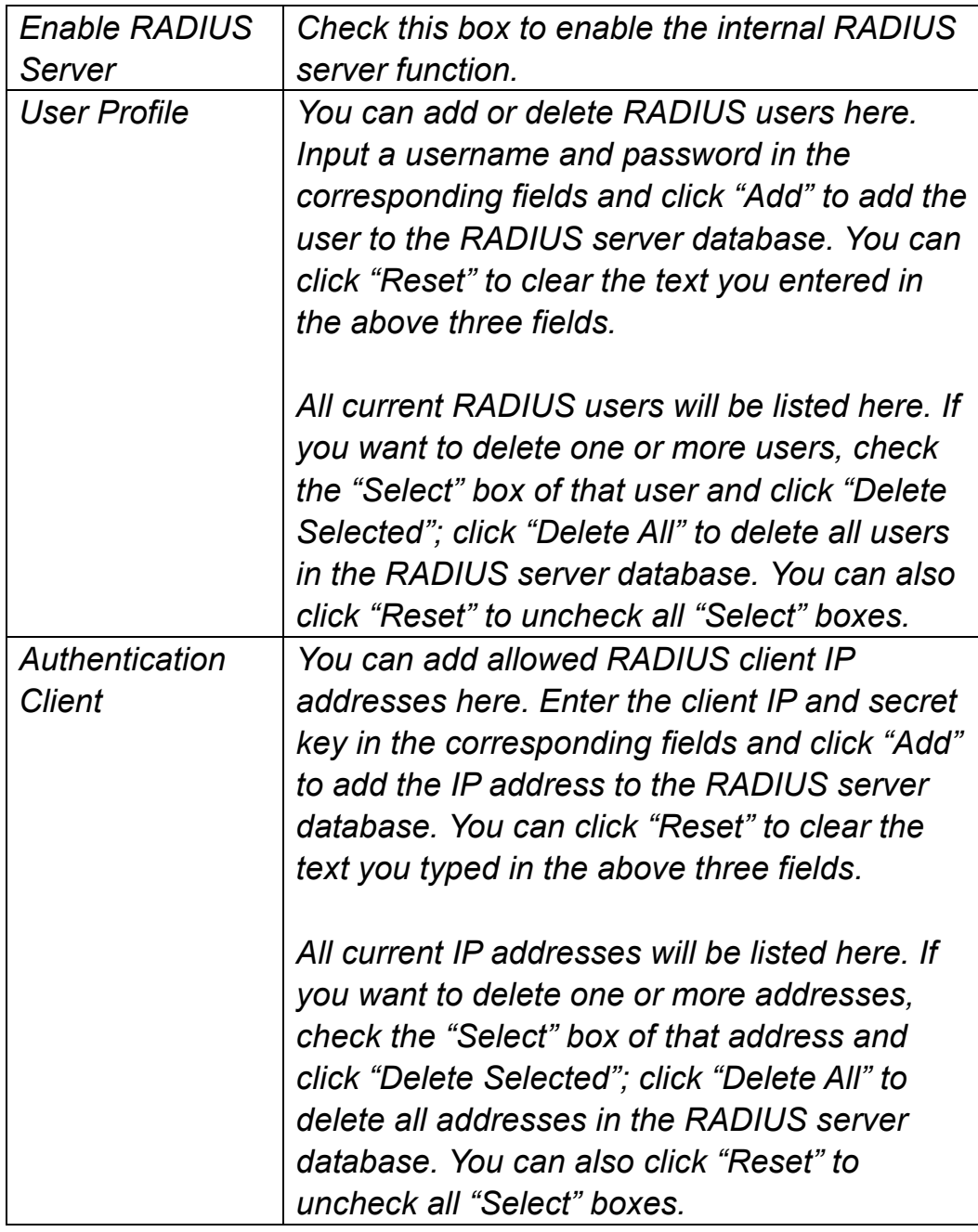

After you finish with the settings, click "Apply" and the following message will be displayed:

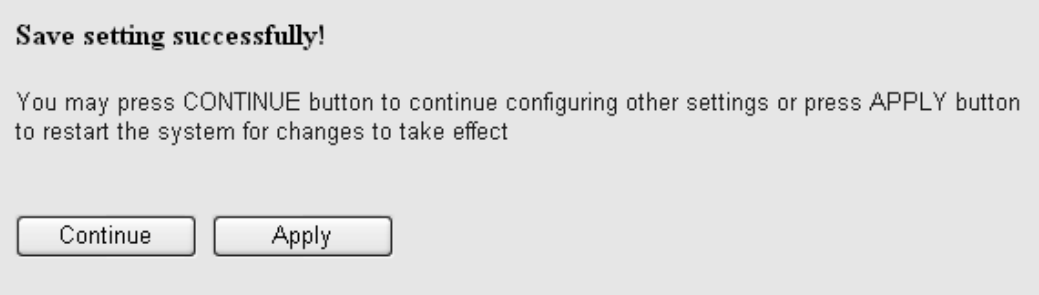

## 2-9 MAC Filtering

Another security measure you can use to keep hackers and intruders away is MAC filtering. You can pre-define a so-called "white-list," which contains MAC addresses of the wireless clients you trust. All other wireless clients with MAC addresses not on your list will be denied by this wireless access point.

To set up MAC filtering, click MAC Filtering on the left side of the Web management interface and the following messages will be displayed:

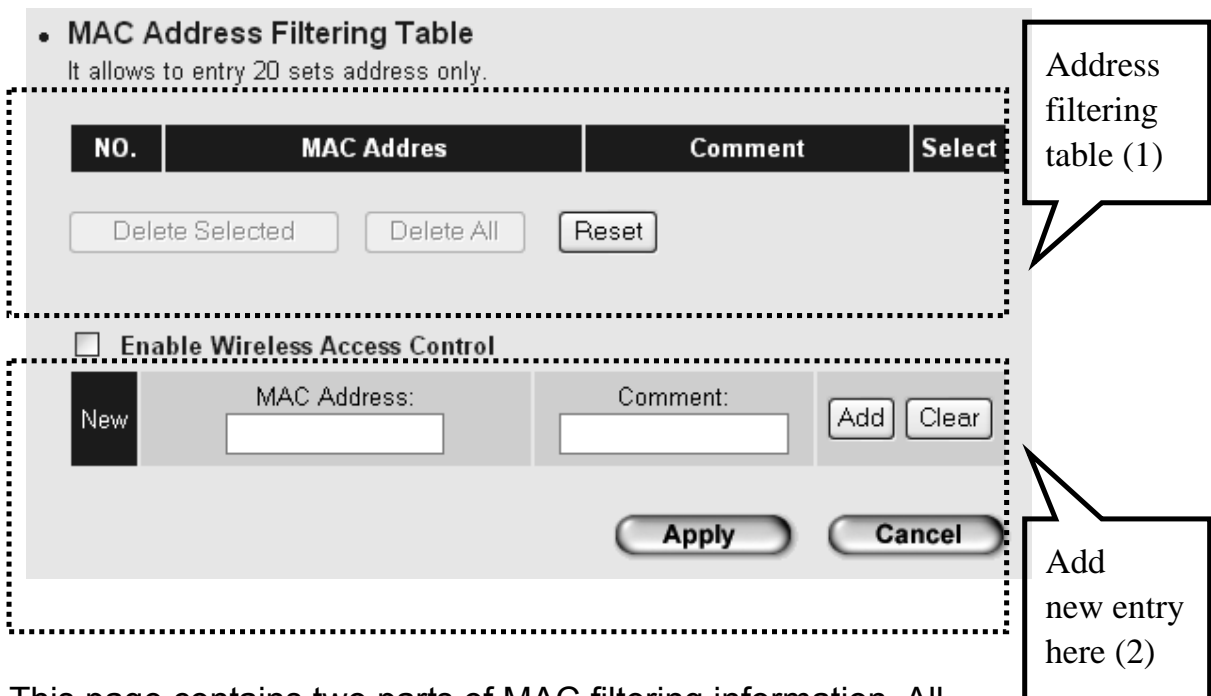

This page contains two parts of MAC filtering information. All allowed MAC addresses will be listed in the upper part (1), and you can add new MAC addresses by components in the lower part (2).

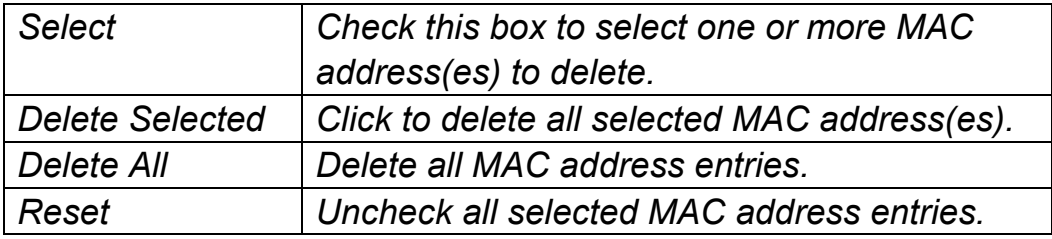

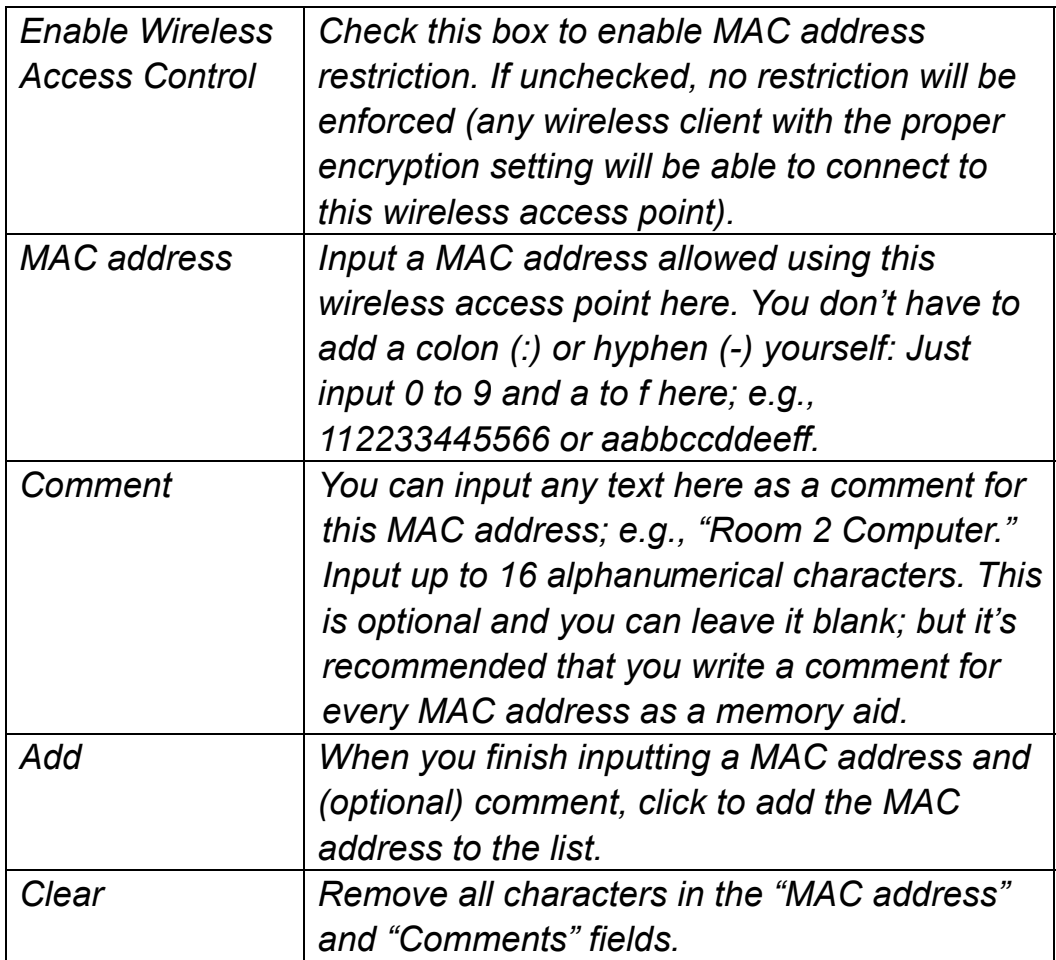

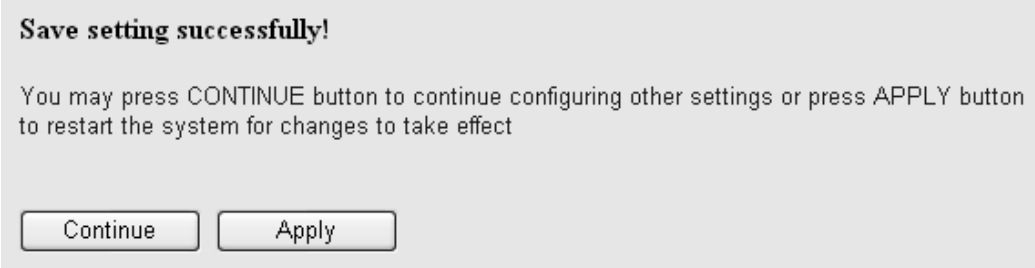

#### 2-10 System Utilities

This access point provides control functions that include password, IP address management and DHCP server function. Click System Utility on the left side of the Web management interface to access these functions. Below are detailed descriptions of each function.

#### 2-10-1 Change Password

• Password Settings

You can change the password used to enter the Web configuration menu of this wireless access point.

Click System Utility on the left, and the following will be displayed:

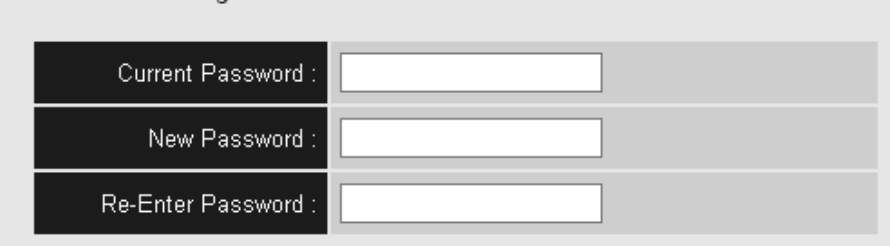

Input the current password in the "Current Password" field, then input the new password in both the "New Password" and "Re-Enter Password" fields. Click "Apply," and the following message will be displayed:

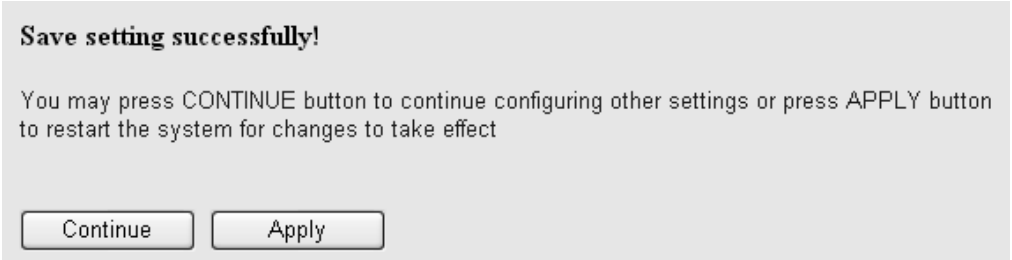

2-10-2 IP Address of the Wireless Access Point

You can change the IP address of this wireless access point so it can become a part of your local network. Remember this address or you won't be able to connect the configuration menu of this wireless access point.

The default IP address is 192.168.2.1; the subnet mask is 255.255.255.0. Press and hold "Reset/WPS" longer than 10 seconds to change the IP address back to the default value if you forget the IP address you set.

To change the IP address, click System Utility on the left, and the following message will be displayed:

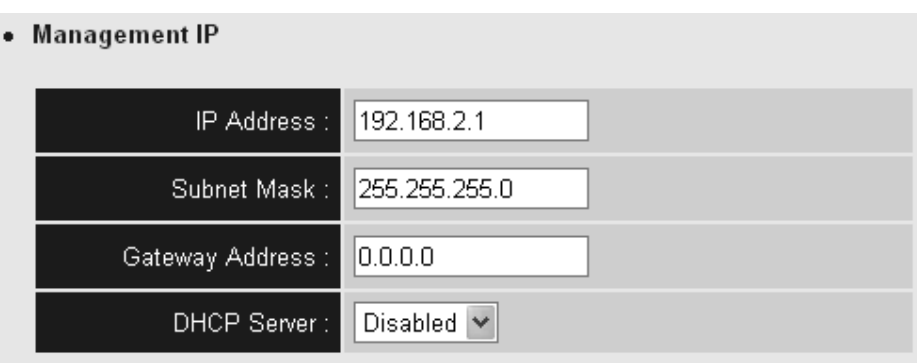

Input the IP address and subnet mask in the corresponding fields, and input the IP address of the gateway in the "Gateway Address" field if you need to manage this wireless access point from another network (like the Internet).

To activate the DHCP server function of this wireless access point, select "Enabled" in the "DHCP Server" option, and refer to the next section for detailed instructions; if you don't want to use the DHCP server function of this wireless access point, or if there's another DHCP server on the network that this access point connects to, select "Disable."

Click "Apply" and the following message will be displayed:

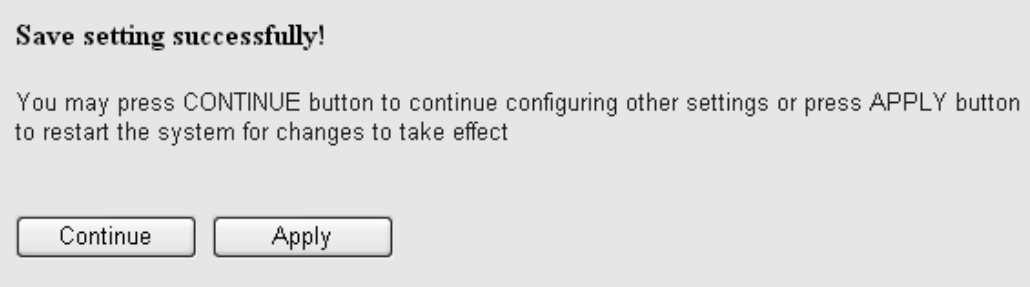

#### 2-10-3 DHCP Server

This wireless access point is able to act as a DHCP server for your network, and it's disabled by default. If you want to activate this function, click System Utility on the left side, and the following message will be displayed:

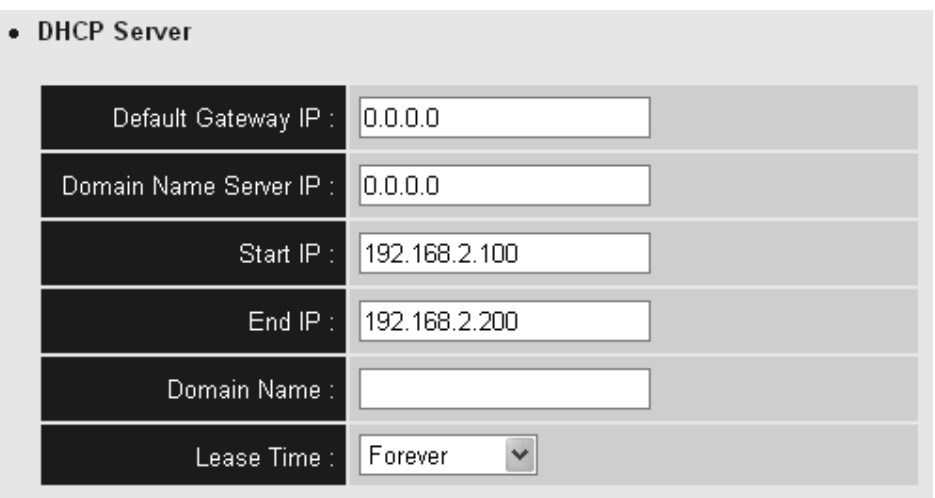

**NOTE: Remember to select "Enable" in the "DHCP Server" option as described in the last section or all DHCP-related fields will be grayed out and you will not be able to input any DHCP parameters.**

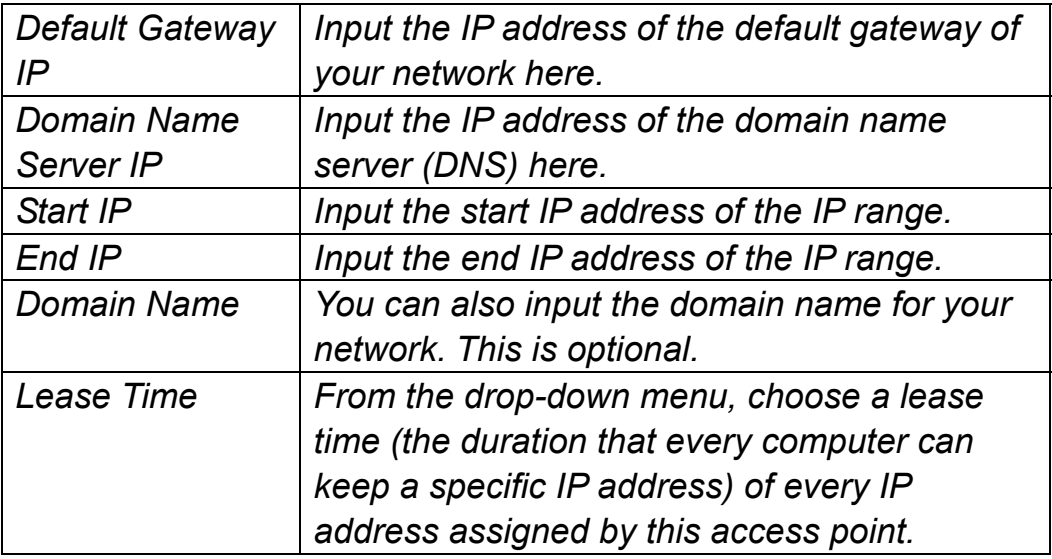

Click "Apply" and the following message will be displayed:

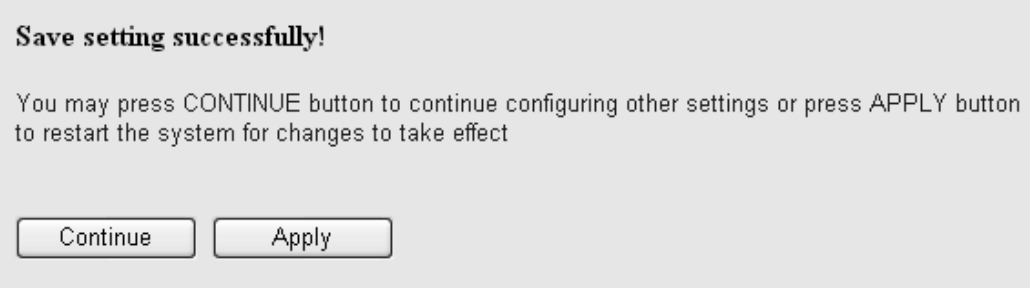

# *Chapter III: Advanced Configuration*

## 3-1 Configuration Backup and Restore

You can back up all configurations of this access point to a file, allowing you to make several copies of your access point configuration for security reasons.

To back up or restore an access point configuration, follow these instructions:

Click Configuration Tool on the left side of the Web management interface, and the following will be displayed on your Web browser:

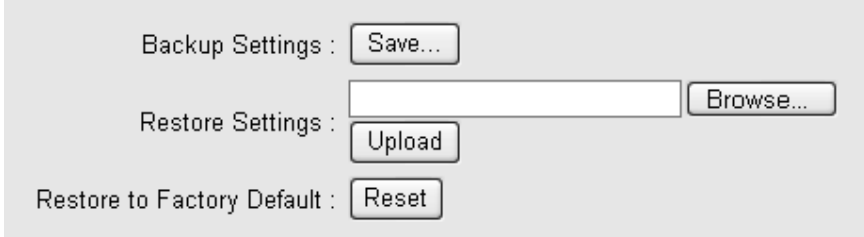

Here are descriptions of every buttons:

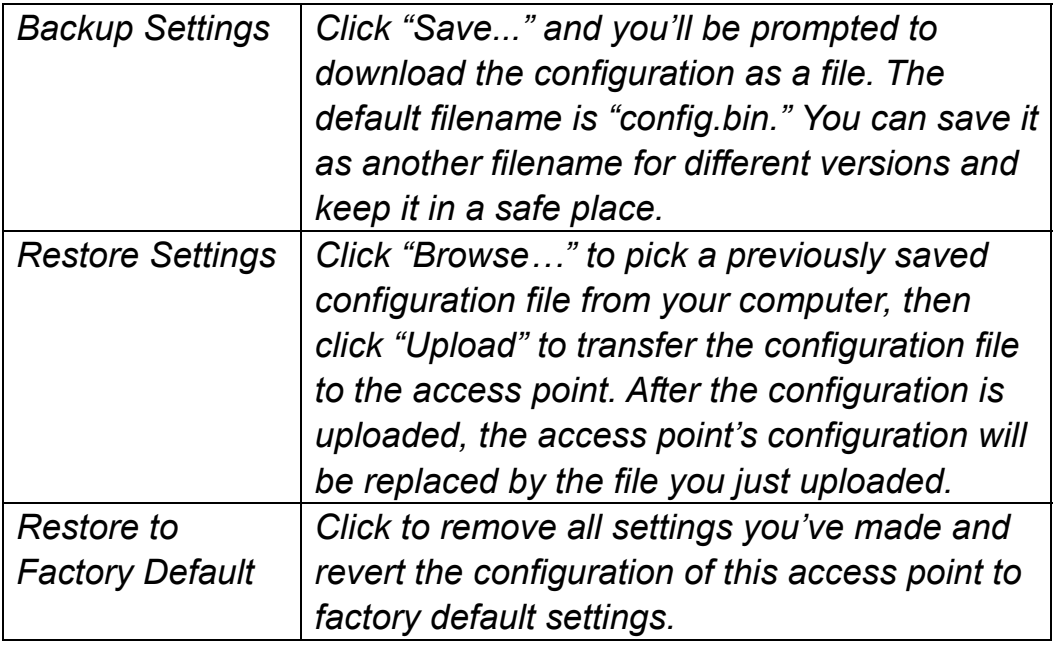
## 3-2 Firmware Upgrade

If there is new firmware available for this wireless access point, you can upload it to the access point to incorporate added functions or to effect solutions to problems.

To perform a firmware upgrade, click Upgrade on the left side of the Web management interface, and the following will be displayed:

## **Firmware Upgrade**

This tool allows you to upgrade the Access Point's firmware. Firmware upgrades should only be performed with a computer that is connected to the Access Point via a network cable. Enter the path and name of the upgrade file, then click APPLY. You will be prompted to confirm the upgrade.

Browse...

Click "Browse" first: You'll be prompted to provide the filename of the firmware upgrade file. After a firmware upgrade file is selected, click "Apply" and the access point will start the firmware upgrade procedure automatically. The procedure may take several minutes, so be patient.

**NOTE: Never interrupt the upgrade procedure by closing the Web browser or physically disconnecting your computer from the access point. If the firmware you uploaded is corrupt, the firmware upgrade will fail and you may need to return this access point to the dealer for help.** 

#### 3-3 System Reset

If you have reason to believe the access point is not working properly, you can use this function to restart the access point, which may solve the problem.

This function is useful when the access point isn't within easy reach physically. However, if the access point is not responding, you may have to switch it off by unplugging the power cord and plugging it back in after 10 seconds.

To reset your access point, click Reset on the left. The following message will be displayed:

## **Restart**

This screen allows you to perform a system restart. Click APPLY below to begin the process. You will be asked to confirm your decision. The restart is completed when the Power LED stops flashing.

Click "Apply" and a pop-up message will ask you again to make sure you really want to reset the access point:

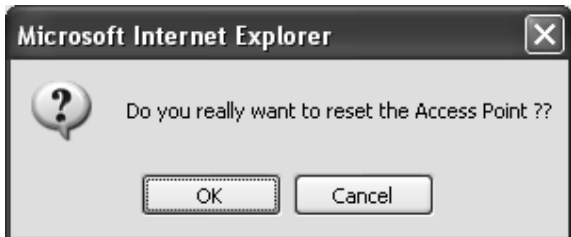

Click "OK" to reset the access point, or click "Cancel" to abort. Remember, all connections between wireless clients and this access point will be disconnected.

# *Chapter IV: Troubleshooting*

If you find that the access point is working improperly or stops responding, refer to the troubleshooting suggestions below. Some problems can be solved without assistance in a short time.

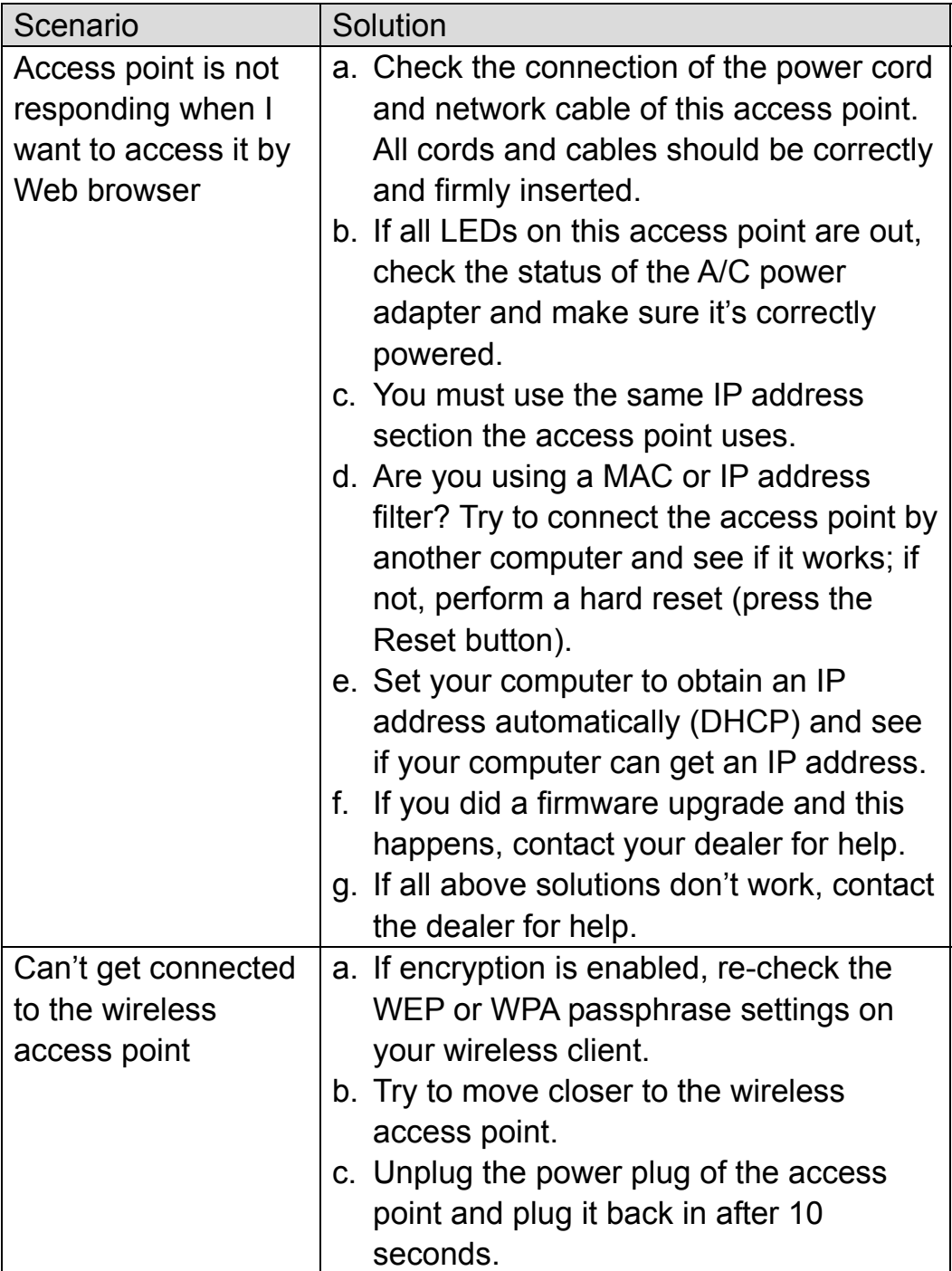

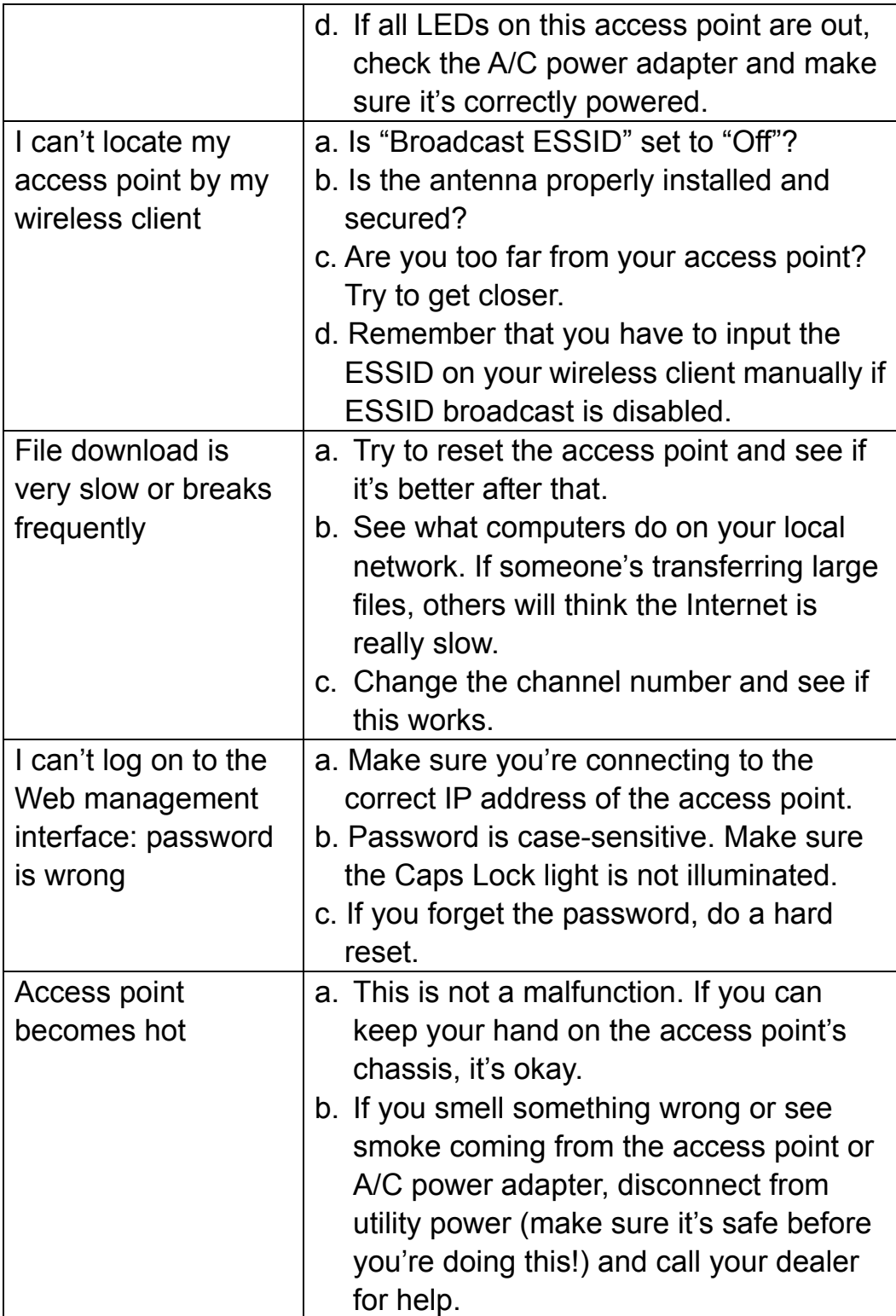

# *Chapter V: Glossary*

**Default Gateway (Access point):** Every non-access point IP device needs to configure a default gateway's IP address. When the device sends out an IP packet, if the destination is not on the same network, the device has to send the packet to its default gateway, which will then send it out toward the destination.

**DHCP:** Dynamic Host Configuration Protocol. This protocol automatically gives every computer on your home network an IP address.

**DNS Server IP Address:** DNS stands for Domain Name System, which allows Internet servers to have a domain name (such as www.Broadbandaccesspoint.com) and one or more IP addresses (such as 192.34.45.8). A DNS server keeps a database of Internet servers and their respective domain names and IP addresses, so that when a domain name is requested (as in typing "Broadbandaccesspoint.com" into your Internet browser) the user is sent to the proper IP address. The DNS server IP address used by the computers on your home network is the location of the DNS server your ISP has assigned to you.

**DSL Modem:** DSL stands for Digital Subscriber Line. A DSL modem uses your existing phone lines to transmit data at high speeds.

**Ethernet:** A standard for computer networks. Ethernet networks are connected by special cables and hubs, and move data around at up to 10/100 million bits per second (Mbps).

**Idle Timeout:** Idle Timeout is designed so that after there is no traffic to the Internet for a pre-configured amount of time the connection will automatically be disconnected.

**IP Address and Network (Subnet) Mask:** IP stands for Internet Protocol. An IP address consists of a series of four numbers separated by periods that identifies a single, unique Internet computer host in an IP network. Example: 192.168.2.1. It consists of two portions: the IP network address and the host identifier.

The IP address is a 32-bit binary pattern, which can be represented as four

cascaded decimal numbers separated by ".": aaa.aaa.aaa.aaa, where each "aaa" can be anything from 000 to 255, or as four cascaded binary numbers separated by ".": bbbbbbbb.bbbbbbbb.bbbbbbbb.bbbbbbbb, where each "b" can either be 0 or 1.

A network mask is also a 32-bit binary pattern, and consists of consecutive leading 1's followed by consecutive trailing 0's, such as

11111111.11111111.11111111.00000000. Therefore, sometimes a network mask can also be described simply as "x" number of leading 1's.

When both are represented side by side in their binary forms, all bits in the IP address that correspond to 1's in the network mask become part of the IP network address, and the remaining bits correspond to the host ID.

For example, if the IP address for a device is, in its binary form, 11011001.10110000.10010000.00000111, and if its network mask is, 11111111.11111111.11110000.00000000 It means the device's network address is 11011001.10110000.10010000.00000000, and its host ID is, 00000000.00000000.00000000.00000111. This is a convenient and efficient method for access points to route IP packets to their destination.

**ISP Gateway Address:** (see ISP for definition). The ISP Gateway Address is an IP address for the Internet access point located at the ISP's office.

**ISP:** Internet Service Provider. An ISP is a business that provides connectivity to the Internet for individuals and other businesses or organizations.

**LAN:** Local Area Network. A LAN is a group of computers and devices connected together in a relatively small area (such as a house or an office). Your home network is considered a LAN.

**MAC Address:** MAC stands for Media Access Control. A MAC address is the hardware address of a device connected to a network. The MAC address is a unique identifier for a device with an Ethernet interface. It is composed of two parts: 3 bytes of data that corresponds to the Manufacturer ID (unique for each manufacturer), plus 3 bytes that are often used as the product's serial number.

**NAT:** Network Address Translation. This process allows all of the computers on your home network to use one IP address. Using the broadband access point's NAT capability, you can access the Internet from any computer on your home network without having to purchase more IP addresses from your ISP.

**Port:** Network Clients (LAN PC) uses port numbers to distinguish one network application/protocol over another. Below is a list of common applications and protocol/port numbers:

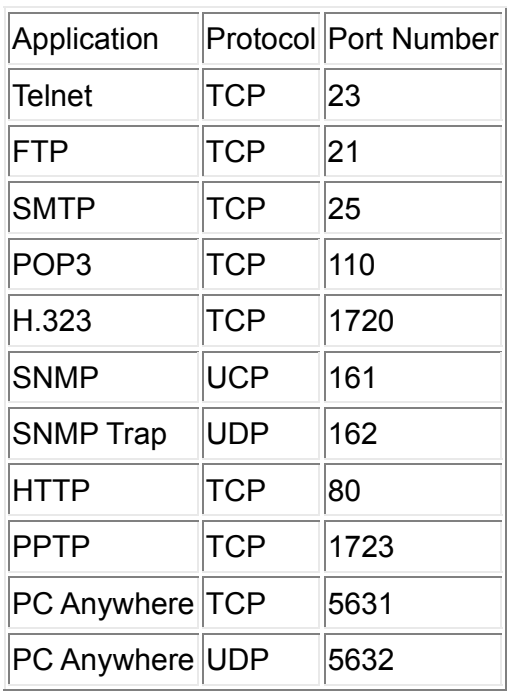

**PPPoE:** Point-to-Point Protocol over Ethernet. Point-to-Point Protocol is a secure data transmission method originally created for dial-up connections; PPPoE is for Ethernet connections. PPPoE relies on two widely accepted standards, Ethernet and the Point-to-Point Protocol. It is a communications protocol for transmitting information over Ethernet between different manufacturers

**Protocol:** A protocol is a set of rules for interaction agreed upon between multiple parties so that when they interface with each other based on such a protocol, the interpretation of their behavior is well defined and can be made objectively, without confusion or misunderstanding.

**Access point:** A access point is an intelligent network device that forwards packets between different networks based on network layer address information such as IP addresses.

**Subnet Mask:** A subnet mask, which may be a part of the TCP/IP information provided by your ISP, is a set of four numbers (e.g., 255.255.255.0) configured like an IP address. It is used to create IP address numbers used only within a particular network (as opposed to valid IP address numbers recognized by the Internet, which must be assigned by InterNIC).

**TCP/IP, UDP:** Transmission Control Protocol/Internet Protocol (TCP/IP) and Unreliable Datagram Protocol (UDP). TCP/IP is the standard protocol for data transmission over the Internet. Both TCP and UDP are transport layer protocol. TCP performs proper error detection and error recovery, and thus is reliable. UDP on the other hand is not reliable. They both run on top of the IP (Internet Protocol), a network layer protocol.

**WAN:** Wide Area Network is a network that connects computers located in geographically separate areas (e.g., different buildings, cities, countries). The Internet is a wide area network.

**Web-based management Graphical User Interface (GUI):** Many devices support a graphical user interface that is based on the web browser. This means the user can use the familiar Netscape or Microsoft Internet Explorer to Control/configure or monitor the device being managed.

 © IC Intracom. All rights reserved. Intellinet is a trademark of IC Intracom, registered in the U.S. and other countries.